5.25" Intel 945GSE Atom™ N270 Mini Module

# **User's Manual**

3<sup>rd</sup> Ed – 06 Aug 2010

#### FCC Statement

THIS DEVICE COMPLIES WITH PART 15 FCC RULES. OPERATION IS SUBJECT TO THE FOLLOWING TWO CONDITIONS:

(1) THIS DEVICE MAY NOT CAUSE HARMFUL INTERFERENCE.

(2) THIS DEVICE MUST ACCEPT ANY INTERFERENCE RECEIVED INCLUDING INTERFERENCE THAT MAY CAUSE UNDESIRED OPERATION.

THIS EQUIPMENT HAS BEEN TESTED AND FOUND TO COMPLY WITH THE LIMITS FOR A CLASS "A" DIGITAL DEVICE, PURSUANT TO PART 15 OF THE FCC RULES.

THESE LIMITS ARE DESIGNED TO PROVIDE REASONABLE PROTECTION AGAINST HARMFUL INTERFERENCE WHEN THE EQUIPMENT IS OPERATED IN A COMMERCIAL ENVIRONMENT. THIS EQUIPMENT GENERATES, USES, AND CAN RADIATE RADIO FREQUENCY ENERGY AND, IF NOT INSTALLED AND USED IN ACCORDANCE WITH THE INSTRUCTION MANUAL, MAY CAUSE HARMFUL INTERFERENCE TO RADIO COMMUNICATIONS.

OPERATION OF THIS EQUIPMENT IN A RESIDENTIAL AREA IS LIKELY TO CAUSE HARMFUL INTERFERENCE IN WHICH CASE THE USER WILL BE REQUIRED TO CORRECT THE INTERFERENCE AT HIS OWN EXPENSE.

#### **Copyright Notice**

Copyright © 2009 Avalue Technology Inc., ALL RIGHTS RESERVED.

No part of this document may be reproduced, copied, translated, or transmitted in any form or by any means, electronic or mechanical, for any purpose, without the prior written permission of the original manufacturer.

#### **Trademark Acknowledgement**

Brand and product names are trademarks or registered trademarks of their respective owners.

#### Disclaimer

Avalue Technology Inc. reserves the right to make changes, without notice, to any product, including circuits and/or software described or contained in this manual in order to improve design and/or performance. Avalue Technology assumes no responsibility or liability for the use of the described product(s), conveys no license or title under any patent, copyright, or masks work rights to these products, and makes no representations or warranties that these products are free from patent, copyright, or mask work right infringement, unless otherwise specified. Applications that are described in this manual are for illustration purposes only. Avalue Technology Inc. makes no representation or warranty that such application will be suitable for the specified use without further testing or modification.

#### Life Support Policy

Avalue Technology's PRODUCTS ARE NOT FOR USE AS CRITICAL COMPONENTS IN LIFE SUPPORT DEVICES OR SYSTEMS WITHOUT THE PRIOR WRITTEN APPROVAL OF Avalue Technology Inc.

As used herein:

- Life support devices or systems are devices or systems which, (a) are intended for surgical implant into body, or (b) support or sustain life and whose failure to perform, when properly used in accordance with instructions for use provided in the labeling, can be reasonably expected to result in significant injury to the user.
- 2. A critical component is any component of a life support device or system whose failure to perform can be reasonably expected to cause the failure of the life support device or system, or to affect its safety or effectiveness.

#### A Message to the Customer Avalue Customer Services

Each and every Avalue's product is built to the most exacting specifications to ensure reliable performance in the harsh and demanding conditions typical of industrial environments. Whether your new Avalue device is destined for the laboratory or the factory floor, you can be assured that your product will provide the reliability and ease of operation for which the name Avalue has come to be known.

Your satisfaction is our primary concern. Here is a guide to Avalue's customer services. To ensure you get the full benefit of our services, please follow the instructions below carefully.

#### **Technical Support**

We want you to get the maximum performance from your products. So if you run into technical difficulties, we are here to help. For the most frequently asked questions, you can

easily find answers in your product documentation. These answers are normally a lot more detailed than the ones we can give over the phone. So please consult the user's manual first.

To receive the latest version of the user's manual; please visit our Web site at: <a href="http://www.avalue.com.tw/">http://www.avalue.com.tw/</a>

If you still cannot find the answer, gather all the information or questions that apply to your problem, and with the product close at hand, call your dealer. Our dealers are well trained and ready to give you the support you need to get the most from your Avalue's products. In fact, most problems reported are minor and are able to be easily solved over the phone. In addition, free technical support is available from Avalue's engineers every business day. We are always ready to give advice on application requirements or specific information on the installation and operation of any of our products. Please do not hesitate to call or e-mail us.

#### **Headquarters and Branch**

#### Avalue Technology Inc.

7F, 228, Lian-cheng Road, Chung Ho City, Taipei, TaiwanTel: +886-2-8226-2345Fax: ·Information: sales@avalue.com.twServi

Avalue USA

#### Avalue Technology Inc. 200 Tornillo Way, Suite 210, Tinton Falls,

NJ 07712 Tel: +1-732-578-0200 Fax: +1-732-578-0250 Information: <u>sales@avalue-usa.com</u> Service: <u>support@avalue-usa.com</u>

#### BCM Advanced Research BCM Advanced Research

# an Avalue Company

7 Marconi, Irvine, CA92618 Tel: +1-949-470-1888 Fax: +1-949-470-0971 Information: <u>BCMSales@bcmcom.com</u> Web: <u>www.bcmcom.com</u> Fax: +886-2-8226-2777 Service: service@avalue.com.tw

#### Avalue Europe

Avalue Europe A/S Moelledalen 22C, 3140 Aalsgaarde, Denmark Tel: +45-7025-0310 Fax:+45-4975-5026 Information: <u>sales.europe@avalue.com.tw</u> Service: service.europe@avalue.com.tw

#### Avalue China

# Avalue Technology Inc. Room 805, Building 9,No.99 Tianzhou Rd., Caohejing Development Area, Xuhui District, Shanghai Tel: +86-21-5169-3609 Fax:+86-21-5445-3266 Information: <u>sales.china@avalue.com.cn</u> Service: <u>service@avalue.com.tw</u>

# **Product Warranty**

Avalue warrants to you, the original purchaser, that each of its products will be free from defects in materials and workmanship for two years from the date of purchase.

This warranty does not apply to any products which have been repaired or altered by persons other than repair personnel authorized by Avalue, or which have been subject to misuse, abuse, accident or improper installation. Avalue assumes no liability under the terms of this warranty as a consequence of such events. Because of Avalue's high quality-control standards and rigorous testing, most of our customers never need to use our repair service. If any of Avalue's products is defective, it will be repaired or replaced at no charge during the warranty period. For out-of-warranty repairs, you will be billed according to the cost of replacement materials, service time, and freight. Please consult your dealer for more details. If you think you have a defective product, follow these steps:

- 1. Collect all the information about the problem encountered. (For example, CPU type and speed, Avalue's products model name, hardware & BIOS revision number, other hardware and software used, etc.) Note anything abnormal and list any on-screen messages you get when the problem occurs.
- 2. Call your dealer and describe the problem. Please have your manual, product, and any helpful information available.
- 3. If your product is diagnosed as defective, obtain an RMA (return material authorization) number from your dealer. This allows us to process your good return more quickly.
- 4. Carefully pack the defective product, a complete Repair and Replacement Order Card and a photocopy proof of purchase date (such as your sales receipt) in a shippable container. A product returned without proof of the purchase date is not eligible for warranty service.
- 5. Write the RMA number visibly on the outside of the package and ship it prepaid to your dealer.

# Contents

| 1.  | Ge    | tting Started                                                                    | 11 |
|-----|-------|----------------------------------------------------------------------------------|----|
| 1.1 | S     | Safety Precautions                                                               | 11 |
| 1.2 | F     | Packing List                                                                     | 11 |
| 1.3 | Ν     | Manual Objectives                                                                | 12 |
| 1.4 | S     | System Specifications                                                            | 13 |
| 1.5 | ŀ     | Architecture Overview – Block Diagram                                            | 15 |
| 2.  | На    | rdware Configuration                                                             | 16 |
| 2.1 | F     | Product Overview                                                                 | 17 |
| 2.2 | I     | nstallation Procedure                                                            | 18 |
| 2   | .2.1  | Main Memory                                                                      | 19 |
| 2.3 | J     | Jumper and Connector List                                                        | 21 |
| 2.4 | S     | Setting Jumpers & Connectors                                                     | 24 |
| 2   | .4.1  | Clear CMOS (JCMOS1)                                                              |    |
| 2   | .4.2  | CF Master/Slave select (JIDEMS1)                                                 |    |
| 2   | .4.3  | COM1/2/3/4/5/6Ring, +5V, +12V power select (JPC1/2/3/4/5/6, 3 to 6 are optional) | 25 |
| 2   | .4.4  | JSATA1&JSATA2 Pin7 select (JPSA1&JPSA2)                                          | 25 |
| 2   | .4.5  | 4/5/8-wire Touch Screen Select & AT/ATX Select (SS1)                             |    |
| 2   | .4.6  | ATX Power Connector (JSUS1)                                                      |    |
| 2   | .4.7  | Serial port connector 3/ 4/ 5/ 6 (JCOM3/4/5/6, Optional)                         |    |
| 2   | .4.8  | COM1 &COM2 Connector (JCOM1&JCOM2)                                               | 28 |
| 2   | .4.9  | General purpose I/O connector (JDIO1)                                            | 29 |
| 2   | .4.10 | LCD Inverter Connector (JINV1/ JINV2)                                            | 29 |
| 2   | .4.11 | Touch panel connector (JTP1, Optional)                                           | 30 |
| 2   | .4.12 | Backlight brightness adjustment Connector (JVR1)                                 | 31 |
| 2   | .4.13 | IrDA Connector (JIR1)                                                            | 32 |
| 2   | .4.14 | Power bottom connector (JPB1)                                                    | 32 |
| 2   | .4.15 | IDE Connector (JIDE1)                                                            | 33 |
| 2   | .4.16 | TV-out Connector (JTV1)                                                          |    |
| 2   | .4.17 | Audio Connector (JAUD1)                                                          |    |
| 2   | .4.18 | Power Connector (JPWR1)                                                          | 35 |
| 2   | .4.19 | Fan Connector (JFAN1/ JFAN2)                                                     | 35 |
| 2   | .4.20 | SPI interface Connector (JSPI1)                                                  |    |
| 2   | .4.21 | PS/2 keyboard & mouse connector (JKBMS2)                                         |    |
| 2   | .4.22 | SATA1 power input (JPSATA1)                                                      |    |
| 2   | .4.23 | USB connector (JUSB2/ 3)                                                         |    |
| 2   | .4.24 | USB connector (JUSB4)                                                            |    |
| 2   | .4.25 | LED indicator connector (JLED1)                                                  | 38 |
|     |       |                                                                                  |    |

#### User's Manual

| 2.4.26 2    | 4-bit LVDS/DVI Connector (JDVI1, Optional) | 39 |
|-------------|--------------------------------------------|----|
| 2.4.27 1    | 8-bit LVDS Connector (JLVDS1)              | 40 |
| 2.4.28 1    | 8-bit LVDS Connector (JLVDS2)              | 41 |
| 2.4.29 F    | Print port Connector (JPRT1)               | 42 |
| 3. BIOS Set | up                                         | 43 |
| 3.1 Starti  | ng Setup                                   | 44 |
| 3.2 Using   | J Setup                                    | 45 |
| 3.3 Gettir  | ng Help                                    | 46 |
| 3.4 In Ca   | se of Problems                             | 46 |
| 3.5 Main    | Menu                                       | 47 |
| 3.5.1 Star  | ndard CMOS Features                        | 48 |
| 3.5.1.1     | Main Menu Selection                        | 48 |
| 3.5.1.2     | IDE Adapter Setup                          | 49 |
| 3.5.2 Adv   | anced BIOS Features                        | 50 |
| 3.5.2.1     | CPU Feature                                | 50 |
| 3.5.2.2     | Hard Disk Boot Priority                    | 51 |
| 3.5.2.3     | Virus Warning                              | 51 |
| 3.5.2.4     | CPU L1 & L2 & L3 Cache                     | 52 |
| 3.5.2.5     | Hyper-Threading Technology                 | 52 |
| 3.5.2.6     | Quick Power On Self Test                   | 52 |
| 3.5.2.7     | First/Second/Third/Other Boot Device       | 52 |
| 3.5.2.8     | Boot Up NumLock Status                     | 52 |
| 3.5.2.9     | Gate A20 Option                            | 52 |
| 3.5.2.10    | Typematic Rate Setting                     | 52 |
| 3.5.2.11    | Typematic Rate (Chars/Sec)                 | 53 |
| 3.5.2.12    | Typematic Delay (Msec)                     | 53 |
| 3.5.2.13    | Security Option                            | 53 |
| 3.5.2.14    | APIC Mode                                  | 53 |
| 3.5.2.15    | MPS Version Control For OS                 | 53 |
| 3.5.2.16    | OS Select for DRAM > 64MB                  | 53 |
| 3.5.2.17    | Report No FDD For WIN95                    | 53 |
| 3.5.2.18    | Small Logo (EPA) Show                      | 54 |
| 3.5.3 Adv   | anced Chipset Features                     | 55 |
| 3.5.3.1     | Onboard – DRAM                             | 55 |
| 3.5.3.2     | DRAM Timing Selectable                     | 55 |
| 3.5.3.3     | CAS Latency Time                           | 55 |
| 3.5.3.4     | DRAM RAS# to CAS# Delay                    | 56 |
| 3.5.3.5     | DRAM RAS# Precharge                        | 56 |
| 3.5.3.6     | Precharge Delay (tRAS)                     | 56 |
| 3.5.3.7     | System Memory Frequency                    | 56 |
|             |                                            |    |

|   | 3.5.3.8     | System BIOS Cacheable                                       | 56 |
|---|-------------|-------------------------------------------------------------|----|
|   | 3.5.3.9     | Video BIOS Cacheable                                        | 56 |
|   | 3.5.3.10    | Memory Hole At 15M-16M                                      | 57 |
|   | 3.5.3.11    | PCI Express Root                                            | 57 |
|   | 3.5.3.11.1  | PCI-E Compliancy Mode                                       | 57 |
|   | 3.5.3.12    | VGA Setting                                                 | 58 |
| 3 | 3.5.4 Integ | grated Peripherals                                          | 60 |
|   | 3.5.4.1     | OnChip IDE Device                                           | 60 |
|   | 3.5.4.1.1   | On-Chip Serial ATA Setting                                  | 61 |
|   | 3.5.4.2     | Onboard Device                                              | 62 |
|   | 3.5.4.3     | Super IO Device                                             | 63 |
|   | 3.5.4.4     | PWRON After PWR-Fail                                        | 63 |
|   | 3.5.4.5     | Watch Dog Timer                                             | 63 |
|   | 3.5.4.6     | USB Device Setting                                          | 64 |
| 3 | 3.5.5 Pow   | er Management Setup                                         | 65 |
|   | 3.5.5.1     | PCI Express PM Function                                     | 65 |
|   | 3.5.5.2     | ACPI Function                                               | 65 |
|   | 3.5.5.3     | ACPI Suspend Type                                           | 65 |
|   | 3.5.5.4     | Run VGABIOS if S3 Resume                                    | 65 |
|   | 3.5.5.5     | Power Management                                            | 65 |
|   | 3.5.5.6     | Video Off Method                                            | 66 |
|   | 3.5.5.7     | Video Off In Suspend                                        | 66 |
|   | 3.5.5.8     | Suspend Type                                                | 66 |
|   | 3.5.5.9     | MODEM Use IRQ                                               | 66 |
|   | 3.5.5.10    | Suspended Mode                                              | 66 |
|   | 3.5.5.11    | HDD Power Down                                              | 66 |
|   | 3.5.5.12    | Soft-Off by PWR-BTTN                                        | 66 |
|   | 3.5.5.13    | Wake Up by PCI Card                                         | 66 |
|   | 3.5.5.14    | Power On By Ring                                            | 66 |
|   | 3.5.5.15    | Resume By Alarm                                             | 66 |
|   | 3.5.5.16    | Date <of month="">/Time<hh:mm:ss> Alarm</hh:mm:ss></of>     | 67 |
|   | 3.5.5.17    | Primary/Secondary IDE 0/1, FDD,COM,LPT PORT, PCI PIRQ[A-D]# | 67 |
| 3 | 3.5.6 PnP   | / PCI Configuration                                         | 67 |
|   | 3.5.6.1     | Init Display First                                          | 67 |
|   | 3.5.6.2     | Reset Configuration Data                                    |    |
|   | 3.5.6.3     | Resources Controlled By                                     |    |
|   | 3.5.6.4     | PCI / VGA Palette Snoop                                     |    |
|   | 3.5.6.5     | INT Pin 1/2/3/4/5/6/7/8 Assignment                          |    |
|   | 3.5.6.6     | Maximum Payload Size                                        |    |
| 3 | 8.5.7 PC H  | Health Status                                               | 69 |

#### User's Manual

| 3.5   | .8 Frequency/ Voltage Control                                              | 70 |
|-------|----------------------------------------------------------------------------|----|
| 3.5   | .9 Load Fail-Safe Defaults                                                 | 70 |
| 3.5   | .10 Load Optimized Defaults                                                | 71 |
| 3.5   | .11 Set Supervisor / User Password                                         | 72 |
| 3.5   | .12 Save & Exit Setup                                                      | 74 |
| 3.5   | .13 Exit Without Save                                                      | 75 |
| 4. Dr | ivers Installation                                                         | 76 |
| 4.1   | Install Chipset Driver (For Intel 945GSE)                                  | 77 |
| 4.2   | Install Display Driver (For Intel 945GSE)                                  | 78 |
| 4.3   | Install Ethernet Driver (For Realtek RTL8111C)                             | 79 |
| 4.4   | Install Audio Driver (For Realtek ALC655)                                  | 80 |
| 5. Me | echanical drawing                                                          | 81 |
| Арре  | endix A: AWARD BIOS POST Messages                                          | 84 |
| Over  | view                                                                       | 85 |
| Post  | Beep                                                                       | 85 |
| Error | <sup>-</sup> Messages                                                      | 85 |
| 1.    | CMOS BATTERY HAS FAILED                                                    | 85 |
| 2.    | CMOS CHECKSUM ERROR                                                        | 85 |
| 3.    | DISK BOOT FAILURE, INSERT SYSTEM DISK AND PRESS ENTER                      | 85 |
| 4.    | DISKETTE DRIVES OR TYPES MISMATCH ERROR - RUN SETUP                        | 85 |
| 5.    | DISPLAY SWITCH IS SET INCORRECTLY                                          | 86 |
| 6.    | DISPLAY TYPE HAS CHANGED SINCE LAST BOOT                                   | 86 |
| 7.    | EISA Configuration Checksum Error PLEASE RUN EISA CONFIGURATION UTILITY    | 86 |
| 8.    | EISA Configuration Is Not Complete PLEASE RUN EISA CONFIGURATION UTILITY   | 86 |
| 9.    | ERROR ENCOUNTERED INITIALIZING HARD DRIVE                                  | 86 |
| 10.   | ERROR INITIALIZING HARD DISK CONTROLLER                                    | 86 |
| 11.   | FLOPPY DISK CNTRLR ERROR OR NO CNTRLR PRESENT                              | 86 |
| 12.   | Invalid EISA Configuration PLEASE RUN EISA CONFIGURATION UTILITY           | 87 |
| 13.   | KEYBOARD ERROR OR NO KEYBOARD PRESENT                                      | 87 |
| 14.   | Memory Address Error at                                                    | 87 |
| 15.   | Memory parity Error at                                                     | 87 |
| 16.   | MEMORY SIZE HAS CHANGED SINCE LAST BOOT                                    | 87 |
| 17.   | Memory Verify Error at                                                     | 87 |
| 18.   |                                                                            |    |
| 19.   |                                                                            |    |
| 20.   |                                                                            |    |
| 21.   |                                                                            |    |
| 22.   |                                                                            |    |
| 23.   |                                                                            |    |
| 24.   | Should Have EISA Board But Not Found PLEASE RUN EISA CONFIGURATION UTILITY | 88 |
|       |                                                                            |    |

| 25.  | Slot Not Empty                                                          | 88 |
|------|-------------------------------------------------------------------------|----|
| 26.  | SYSTEM HALTED, (CTRL-ALT-DEL) TO REBOOT                                 | 88 |
| 27.  | Wrong Board In Slot PLEASE RUN EISA CONFIGURATION UTILITY               | 89 |
| 28.  | FLOPPY DISK(S) fail (80) $\rightarrow$ Unable to reset floppy subsystem | 89 |
| 29.  | FLOPPY DISK(S) fail (40) $\rightarrow$ Floppy Type dismatch             | 89 |
| 30.  | Hard Disk(s) fail (80) $\rightarrow$ HDD reset failed                   | 89 |
| 31.  | Hard Disk(s) fail (40) $\rightarrow$ HDD controller diagnostics failed  | 89 |
| 32.  | Hard Disk(s) fail (20) $\rightarrow$ HDD initialization error           | 89 |
| 33.  | Hard Disk(s) fail (10) $\rightarrow$ Unable to recalibrate fixed disk   | 89 |
| 34.  | Hard Disk(s) fail (08) $\rightarrow$ Sector Verify failed               | 89 |
| 35.  | Keyboard is locked out - Unlock the key                                 | 89 |
| 36.  | Keyboard error or no keyboard present.                                  | 89 |
| 37.  | Manufacturing POST loop                                                 | 89 |
| 38.  | BIOS ROM checksum error - System halted.                                | 89 |
| 39.  | Memory test fail                                                        | 89 |
| 40.  | POST Codes                                                              | 90 |
| 40.1 | Normal POST Code                                                        | 90 |
| 40.2 | Quick POST Codes                                                        | 96 |
| 40.3 | S4 POST Codes                                                           | 98 |
| 40.4 | BootBlock POST Codes                                                    | 99 |

# **1. Getting Started**

#### **1.1 Safety Precautions**

Warning!

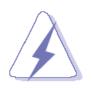

Always completely disconnect the power cord from your chassis whenever you work with the hardware. Do not make connections while the power is on. Sensitive electronic components can be damaged by sudden power surges. Only experienced electronics personnel should open the PC chassis.

#### **Caution!**

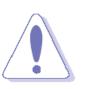

Always ground yourself to remove any static charge before touching the CPU card. Modern electronic devices are very sensitive to static electric charges. As a safety precaution, use a grounding wrist strap at all times. Place all electronic components in a static-dissipative surface or static-shielded bag when they are not in the chassis.

# **1.2 Packing List**

Before you begin installing your single board, please make sure that the following materials have been shipped:

- 1 x Intel 945GSE Mini Module
- 1 x Quick Installation Guide for EBM-945GSE
- 1 x DVD-ROM contains the followings:
  - User's Manual (this manual in PDF file)
  - Ethernet driver and utilities
  - VGA drivers and utilities
  - Audio drivers and utilities
- 1 x Cable set contains the followings:
  - 1 x IDE HDD cable (44-pin, pitch 2.0mm)
  - 1 x Serial ATA cables (7-pin, standard)

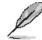

If any of the above items is damaged or missing, contact your retailer.

### 1.3 Manual Objectives

This manual describes in detail the Avalue Technology EBM-945GSE Single Board.

We have tried to include as much information as possible but we have not duplicated information that is provided in the standard IBM Technical References, unless it proved to be necessary to aid in the understanding of this board.

We strongly recommend that you study this manual carefully before attempting to interface with EBM-945GSE series or change the standard configurations. Whilst all the necessary information is available in this manual we would recommend that unless you are confident, you contact your supplier for guidance.

Please be aware that it is possible to create configurations within the CMOS RAM that make booting impossible. If this should happen, clear the CMOS settings, (see the description of the Jumper Settings for details).

If you have any suggestions or find any errors concerning this manual and want to inform us of these, please contact our Customer Service department with the relevant details.

# 1.4 System Specifications

| System 오                                             |                                                                  |  |
|------------------------------------------------------|------------------------------------------------------------------|--|
| CPU Onboard Intel N270 Atom processor 1.6GHz, (2.5W) |                                                                  |  |
| FSB                                                  | 533 MHz                                                          |  |
| BIOS                                                 | Award 8 Mbit Flash BIOS                                          |  |
| System Chipset                                       | Intel® 945GSE / ICH7-M                                           |  |
| I/O Chip                                             | ITE 8712F                                                        |  |
| System Memory                                        | Onboard 1GB DDR2, extra one 200-pin DDR2 SODIMM supports up to   |  |
| System Memory                                        | 2GB 400/533 SDRAM                                                |  |
| SSD                                                  | One CompactFlash Type I/II socket                                |  |
| Watchdog Timer                                       | Reset: 1~65535 sec./min and 1 min./step                          |  |
| Expansion                                            | 1 x Mini PCI, one optional Mini PCI-E slot                       |  |
| I/O 호                                                |                                                                  |  |
|                                                      | 1 x EIDE by 44-pin IDE connector, 2 x SATA                       |  |
|                                                      | 2 x RS-232/422/485 (COM1 DB-9, COM2 pin header, setting by BIOS) |  |
| MIO                                                  | 4 x RS-232 (COM3~6)                                              |  |
|                                                      | COM1~6 pin-9 RI/+5V/+12V setting by jump                         |  |
|                                                      | 1 x K/B & Mouse (Co-lay with LAN2)                               |  |
| USB                                                  | 6 x USB 2.0 ports                                                |  |
| DIO                                                  | 16-bit General Purpose I/O for DI and DO                         |  |
| IrDA                                                 | Supports one IrDA Tx/Rx header                                   |  |
| Touch Interface                                      | ETP-CP-S458XRU support 4,5,8 wire                                |  |
| Display 오                                            |                                                                  |  |
| Chipset                                              | Intel® 945GSE Integrated                                         |  |
| Display Memory                                       | Intel® DVMT 3.0 Supports up to 224 MB Shared Video Memory        |  |
| Resolution                                           | CRT mode: 2048 x 1536 @ 75 Hz                                    |  |
|                                                      | LCD/Simultaneous mode (4:3): 1600 x 1200 @ 60 Hz                 |  |
| Dual Display                                         | CRT + LVDS, CRT + TV-out, CRT +DVI                               |  |
| LVDS                                                 | Dual-CH 18-bit LVDS / Optional Dual-CH 18/24 bit LVDS            |  |
| DVI Chrontel CH7307 SDVO to DVI transmitter          |                                                                  |  |
| TV-out                                               | Intel® 945GSE Integrated TV-out Interface Supports HDTV          |  |
| Audio 😌                                              |                                                                  |  |
| Chipset                                              | Intel® ICH7-M                                                    |  |
| AC97 Codec                                           | Realtek ALC655 supports 5.1 CH Audio                             |  |
| Audio Interface                                      | Mic in, Line in, Speak out (2W)                                  |  |

| Ethernet 오                   |                                          |  |
|------------------------------|------------------------------------------|--|
| LAN                          | Dual RealTek RTL8111C Gigabit LAN        |  |
| Ethernet Interface           | 1000 Base-Tx Gigabit Ethernet Compatible |  |
| Mechanical & Environmental 🔍 |                                          |  |
| Power Requirement            | +12 V, +5 Vsb (for ATX only)             |  |
| Power Type                   | Single Power AT / ATX                    |  |
| Operation Temperature        | 0~60°C (32~140°F)                        |  |
| Operating Humidity           | 0%~90% relative humidity, non-condensing |  |
| Size ( L x W )               | 5.7" x 4.2" (146 mm x 105 mm)            |  |
| Weight                       | 0.44 lbs (0.2 Kg)                        |  |

### 1.5 Architecture Overview – Block Diagram

The following block diagram shows the architecture and main components of EBM-945GSE.

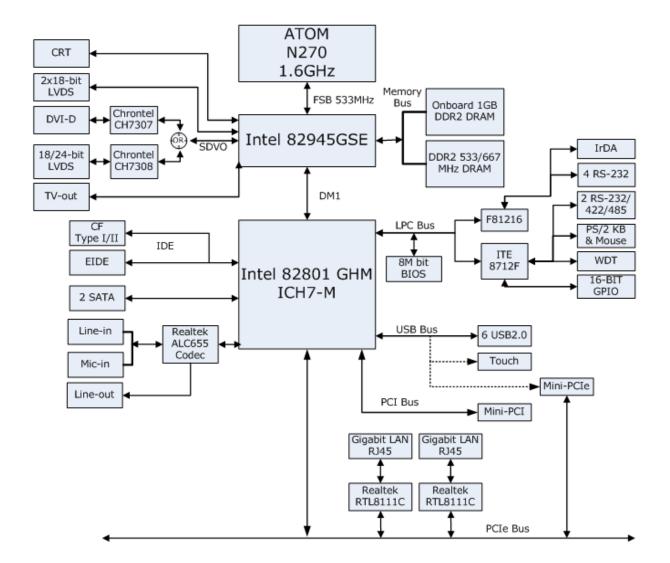

# 2. Hardware Configuration

### 2.1 Product Overview

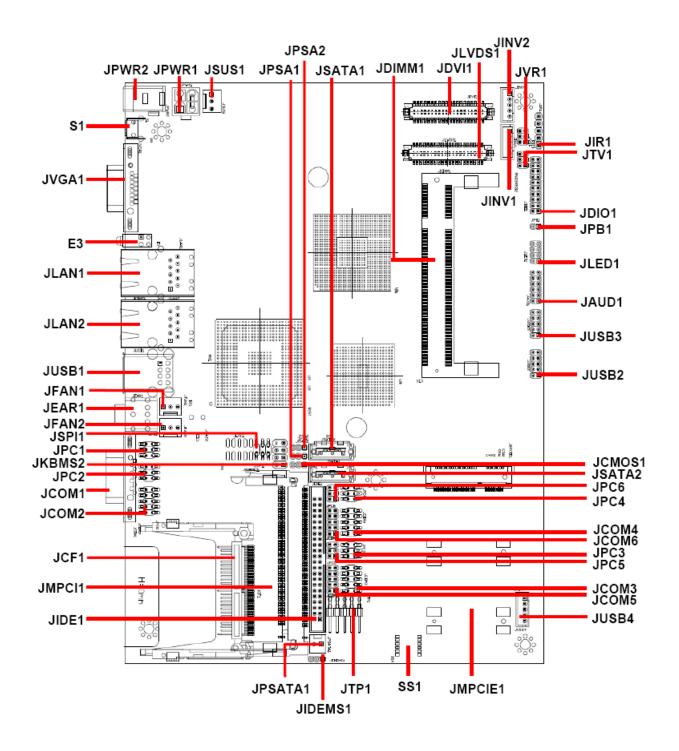

#### **2.2 Installation Procedure**

This chapter explains you the instructions of how to setup your system.

- 1. Turn off the power supply.
- 2. Insert the SODIMM module (be careful with the orientation).
- 3. Insert all external cables for hard disk, floppy, keyboard, mouse, USB etc. except for flat panel. A CRT monitor must be connected in order to change CMOS settings to support flat panel.
- 4. Connect power supply to the board via the ATXPWR.
- 5. Turn on the power.
- 6. Enter the BIOS setup by pressing the delete key during boot up. Use the "LOAD BIOS DEFAULTS" feature. The *Integrated Peripheral Setup* and the *Standard CMOS Setup* Window must be entered and configured correctly to match the particular system configuration.
- 7. If TFT panel display is to be utilized, make sure the panel voltage is correctly set before connecting the display cable and turning on the power.

#### 2.2.1 Main Memory

EBM-945GM provides one 200-pin SODIMM sockets to support DDR2 SDRAM. The total maximum memory size is 2GB.

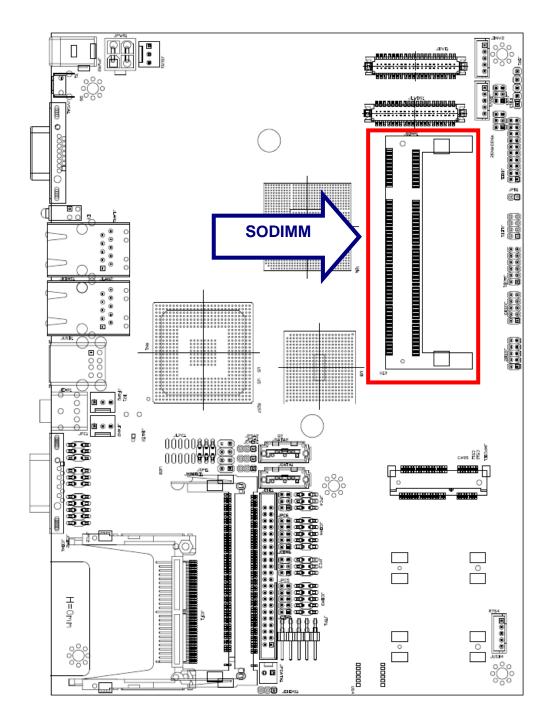

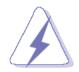

Make sure to unplug the power supply before adding or removing SODIMMs or other system components. Failure to do so may cause severe damage to both the board and the components.

- Locate the SODIMM socket on the board.
- Hold two edges of the SODIMM module carefully. Keep away of touching its connectors.
- Align the notch key on the module with the rib on the slot.
- Firmly press the modules into the socket automatically snaps into the mounting notch. Do not force the SODIMM module in with extra force as the SODIMM module only fit in one direction.

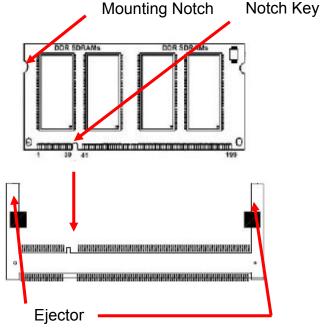

200-pin DDRSODIMM

• To remove the SODIMM modules, push the two ejector tabs on the slot outward simultaneously, and then pull out the SODIMM module.

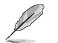

Note:

- (1) Please do not change any DDR2 SDRAM parameter in BIOS setup to increase your system's performance without acquiring technical information in advance.
- (2) Static electricity can damage the electronic components of the computer or optional boards. Before starting these procedures, ensure that you are discharged of static electricity by touching a grounded metal object briefly.

#### 2.3 Jumper and Connector List

You can configure your board to match the needs of your application by setting jumpers. A jumper is the simplest kind of electric switch.

It consists of two metal pins and a small metal clip (often protected by a plastic cover) that slides over the pins to connect them. To "close" a jumper you connect the pins with the clip. To "open" a jumper you remove the clip. Sometimes a jumper will have three pins, labeled 1, 2, and 3. In this case, you would connect either two pins.

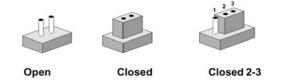

The jumper settings are schematically depicted in this manual as follows:

| 0 0  |        | 1 2 3<br>O |
|------|--------|------------|
| Open | Closed | Closed 2-3 |

A pair of needle-nose pliers may be helpful when working with jumpers.

Connectors on the board are linked to external devices such as hard disk drives, a keyboard, or floppy drives. In addition, the board has a number of jumpers that allow you to configure your system to suit your application.

If you have any doubts about the best hardware configuration for your application, contact your local distributor or sales representative before you make any changes.

| Jumpers |                                             |                           |
|---------|---------------------------------------------|---------------------------|
| Label   | Function                                    | Note                      |
| JCMOS1  | Clear CMOS                                  | 3 x 1 header, pitch 2.0mm |
| JIDEMS1 | CF Master/Slave Select                      | 3 x 1 header, pitch 2.0mm |
| JPC1    | COM1Ring, +5V, +12V power select            | 3 x 2 header, pitch 2.0mm |
| JPC2    | COM2Ring, +5V, +12V power select            | 3 x 2 header, pitch 2.0mm |
| JPC3    | COM3Ring, +5V, +12V power select (Optional) | 3 x 2 header, pitch 2.0mm |
| JPC4    | COM4Ring, +5V, +12V power select (Optional) | 3 x 2 header, pitch 2.0mm |
| JPC5    | COM5Ring, +5V, +12V power select (Optional) | 3 x 2 header, pitch 2.0mm |
| JPC6    | COM6Ring, +5V, +12V power select (Optional) | 3 x 2 header, pitch 2.0mm |
| JPSA1   | JSATA1 Pin7 select                          | 3 x 1 header, pitch 2.0mm |
| JPSA2   | JSATA2 Pin7 select                          | 3 x 1 header, pitch 2.0mm |

The following tables list the function of each of the board's jumpers and connectors.

| Connectors |                                    |                            |
|------------|------------------------------------|----------------------------|
| Label      | Function                           | Note                       |
| E3         | LED connector                      |                            |
| JCF1       | Compact Flash card connector       |                            |
| JCOM1      | Serial Port 1 connector            |                            |
| JCOM2      | Serial Port 2 connector            | 5 x 2 header, pitch 2.0mm  |
| JCOM3      | Serial Port 3 connector (Optional) | 5 x 2 header, pitch 2.0mm  |
| JCOM4      | Serial Port 4 connector (Optional) | 5 x 2 header, pitch 2.0mm  |
| JCOM5      | Serial Port 5 connector (Optional) | 5 x 2 header, pitch 2.0mm  |
| JCOM6      | Serial Port 6 connector (Optional) | 5 x 2 header, pitch 2.0mm  |
| JDIMM1     | 200-pin DDR2 SODIMM socket         |                            |
| JDIO1      | General purpose I/O connector      | 10 x 2 header, pitch 2.0mm |
| JDVI1      | DVI Connector (Optional)           | HIROSE DF13-40DP-1.25V     |
| JEAR1      | Audio Connector                    |                            |
| JIDE1      | Primary IDE connector              | 22 x 2 header, pitch 2.0mm |
| JINV1      | LCD Inverter Connector             | 5 x 1 wafer, pitch 2.0mm   |
| JINV2      | LCD Inverter Connector             | 5 x 1 wafer, pitch 2.0mm   |
| JIR1       | IrDA connector                     | 5 x 1 header, pitch 2.54mm |
| JKBMS2     | PS/2 keyboard & mouse connector    | 4 x 2 header, pitch 2.54mm |
| JLAN1      | RJ-45 Ethernet 1                   |                            |
| JLAN2      | RJ-45 Ethernet 2                   |                            |
| JLED1      | LED indicator connector            |                            |
| JLVDS1     | LVDS Connector 1                   | HIROSE DF13-40DP-1.25V     |
| JLVDS2     | LVDS Connector 2                   | HIROSE DF13-40DP-1.25V     |
| JMPCI1     | Mini-PCI connector                 |                            |
| JMPCIE1    | Mini-PCIe slot                     |                            |
| JAUD1      | Audio connector                    | 6 x 2 header, pitch 2.0mm  |
| JPB1       | Power bottom connector             | 2 x 1 header, pitch 2.0mm  |
| JPSATA1    | SATA1 power input                  | 2 x 1 wafer, pitch 2.54mm  |
| JPWR1      | Power connector                    | 2 x 2 wafer, pitch 4.2mm   |
| JPWR2      | Power connector                    |                            |
| JPRT1      | Print port connector (Optional)    |                            |
| JSATA1&2   | Serial ATA connector 1&2           | Wafer 7P pitch 1.27mm      |
| JSUS1      | ATX Power connector                | 3 x 1 wafer, pitch 2.54mm  |
| JSPI1      | SPI interface connector            | 3 x 2 header, pitch 2.0mm  |

|         |                                         | User's Manual              |
|---------|-----------------------------------------|----------------------------|
| JFAN1&2 | Fan connector                           | 3 x 1 wafer, pitch 2.54mm  |
| JTP1    | Touch panel connector (Optional)        | 5 x 2 header, pitch 2.54mm |
| JUSB1   | USB connector 0 & 1                     |                            |
| JUSB2   | USB connector 2 & 3                     | 5 x 2 header, pitch 2.0mm  |
| JUSB3   | USB connector 4 & 5                     | 5 x 2 header, pitch 2.0mm  |
| JUSB4   | USB connector 7                         | 5 x 2 header, pitch 2.0mm  |
| JVGA1   | VGA connector                           |                            |
| JVR1    | LCD backlight brightness adjustment     | 3 x 2 header, pitch 2.0mm  |
| JTV1    | TV-out connector                        | 3 x 2 header, pitch 2.0mm  |
| S1      | Reset/Power bottom                      |                            |
| SS1     | 4/5/8-wire Touch Screen Select & AT/ATX | DIP SW-6                   |
| 331     | Select                                  |                            |

# 2.4 Setting Jumpers & Connectors

2.4.1 Clear CMOS (JCMOS1)

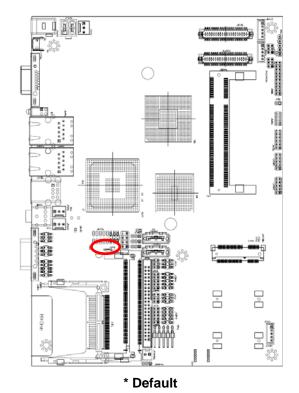

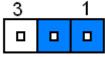

Protect\*

#### **Clear CMOS**

| 3 | 1 |
|---|---|
|   |   |

#### 2.4.2 CF Master/Slave select (JIDEMS1)

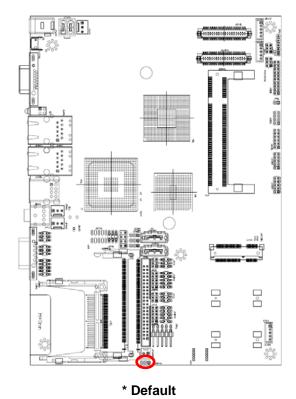

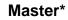

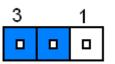

Slave

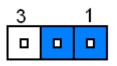

2.4.3 COM1/2/3/4/5/6--Ring, +5V, +12V power select (JPC1/2/3/4/5/6, 3 to 6 are optional)

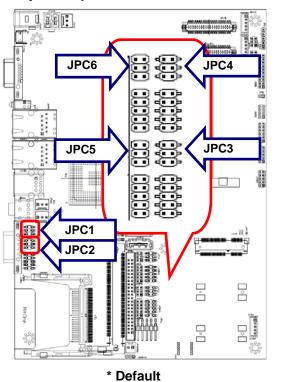

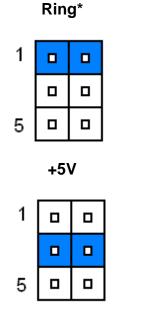

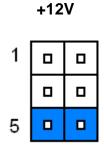

#### 2.4.4 JSATA1&JSATA2 Pin7 select (JPSA1&JPSA2)

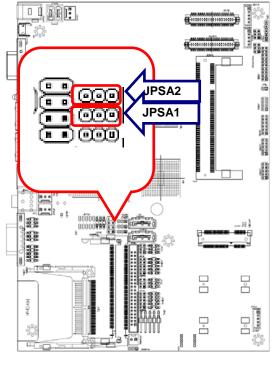

\* Default

GND\*

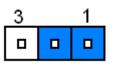

+5V

| 3 | 1 |
|---|---|
|   |   |

#### 2.4.5 4/5/8-wire Touch Screen Select & AT/ATX Select (SS1)

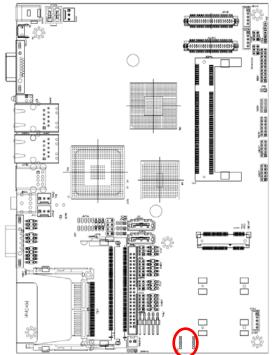

**AT/ATX Select** ΑΤΧ AT SW6 ON OFF

ATX

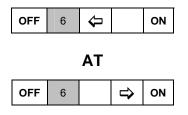

#### 4/5/8-wire Touch Screen Select

|     | 4W | 5W  | 8W  |
|-----|----|-----|-----|
| SW1 | ON | OFF | ON  |
| SW2 | ON | ON  | OFF |
| SW3 | ON | ON  | OFF |
| SW4 | ON | ON  | OFF |
| SW5 | ON | ON  | OFF |

4-wire

| OFF | 1 | Ŷ                  | ON |
|-----|---|--------------------|----|
|     | 2 | $\hat{\mathbf{n}}$ |    |
|     | 3 | Û                  |    |
|     | 4 | Û                  |    |
|     | 5 | ſ                  |    |
|     | 6 |                    |    |

| 5-wire |   |   |                    |    |
|--------|---|---|--------------------|----|
| OFF    | 1 | Ŷ |                    | ON |
|        | 2 |   | ሰ                  |    |
|        | 3 |   | $\hat{\mathbf{T}}$ |    |
|        | 4 |   | ⇧                  |    |
|        | 5 |   | ₽                  |    |
|        | 6 |   |                    |    |

#### 8-wire

| OFF | 1 |   | ሰ | ON |
|-----|---|---|---|----|
|     | 2 | Û |   |    |
|     | 3 | Û |   |    |
|     | 4 | Û |   |    |
|     | 5 | Û |   |    |
|     | 6 |   |   |    |

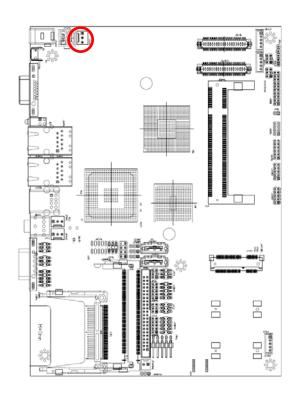

#### 2.4.6 ATX Power Connector (JSUS1)

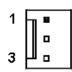

| Signal | PIN |
|--------|-----|
| PS-ON  | 1   |
| NC     | 2   |
| +5VSB  | 3   |

### 2.4.7 Serial port connector 3/ 4/ 5/ 6 (JCOM3/4/5/6, Optional)

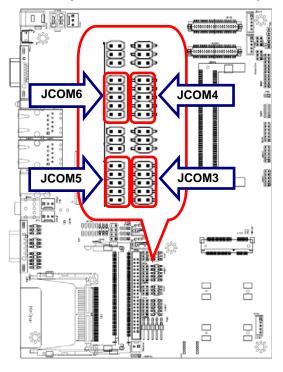

|  | 9 |
|--|---|
|  |   |
|  |   |
|  |   |
|  | 1 |

| Signal | PIN | PIN | Signal |
|--------|-----|-----|--------|
| NC     | 10  | 9   | RI     |
| CTS    | 8   | 7   | RTS    |
| DSR    | 6   | 5   | GND    |
| DTR    | 4   | 3   | TxD    |
| RxD    | 2   | 1   | DCD    |

#### 2.4.8 COM1 &COM2 Connector (JCOM1&JCOM2)

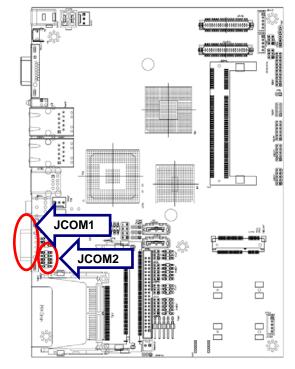

JCOM2

|  | 9 |
|--|---|
|  |   |
|  |   |
|  |   |
|  | 1 |

| RS-232 Mode |     |     |        |  |  |
|-------------|-----|-----|--------|--|--|
| Signal      | PIN | PIN | Signal |  |  |
| NC          | 10  | 9   | RI     |  |  |
| CTS         | 8   | 7   | RTS    |  |  |
| DSR         | 6   | 5   | GND    |  |  |
| DTR         | 4   | 3   | TxD    |  |  |
| RxD         | 2   | 1   | DCD    |  |  |

#### RS-422 Mode

| Signal | PIN | PIN | Signal |
|--------|-----|-----|--------|
| GND    | 10  | 9   | GND    |
| RxD-   | 8   | 7   | NC     |
| TxD+   | 6   | 5   | GND    |
| NC     | 4   | 3   | NC     |
| RxD+   | 2   | 1   | TxD-   |

### RS-485 Mode

| Signal | PIN | PIN | Signal |
|--------|-----|-----|--------|
| GND    | 10  | 9   | GND    |
| NC     | 8   | 7   | NC     |
| DATA+  | 6   | 5   | GND    |
| NC     | 4   | 3   | NC     |
| NC     | 2   | 1   | DATA-  |

#### User's Manual

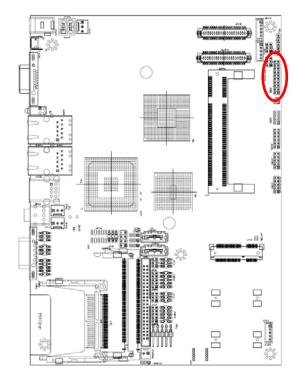

### 2.4.9 General purpose I/O connector (JDIO1)

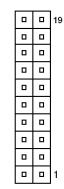

| Signal   | PIN | PIN | Signal  |
|----------|-----|-----|---------|
| +5V      | 20  | 19  | GND     |
| SMB_DATA | 18  | 17  | SMB_CLK |
| GPIO37   | 16  | 15  | GPIO27  |
| GPIO36   | 14  | 13  | GPIO26  |
| GPIO35   | 12  | 11  | GPIO25  |
| GPIO34   | 10  | 9   | GPIO24  |
| GPIO33   | 8   | 7   | GPIO23  |
| GPIO32   | 6   | 5   | GPIO22  |
| GPIO31   | 4   | 3   | GPIO21  |
| GPIO30   | 2   | 1   | GPIO20  |

# 2.4.10 LCD Inverter Connector (JINV1/ JINV2)

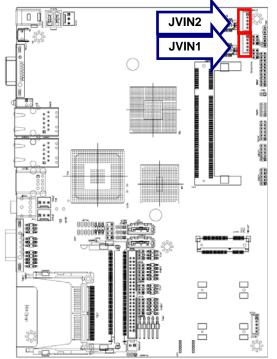

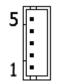

| Signal | PIN |
|--------|-----|
| +5V    | 5   |
| VR     | 4   |
| ENBKL  | 3   |
| GND    | 2   |
| +12V   | 1   |

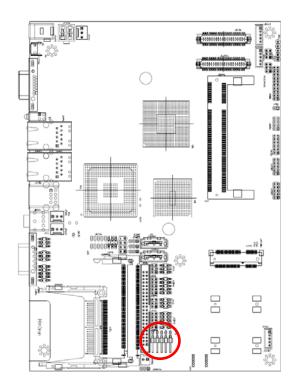

# 2.4.11 Touch panel connector (JTP1, Optional)

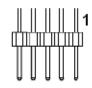

| Signal | PIN | PIN | Signal |
|--------|-----|-----|--------|
| X+     | 1   | 2   | X+2    |
| Y+     | 3   | 4   | Y+2    |
| PROBE  | 5   | 6   | GND    |
| Y-     | 7   | 8   | Y-2    |
| Х-     | 9   | 10  | X-2    |

#### 4/5/8-wire Touch Screen Select

| Wire | Select                     |  |
|------|----------------------------|--|
| 4    | 2, 4, 8, 10                |  |
| 5    | 2, 4, 6, 8, 10             |  |
| 8    | 1, 2, 3, 4, 6,7 , 8, 9, 10 |  |

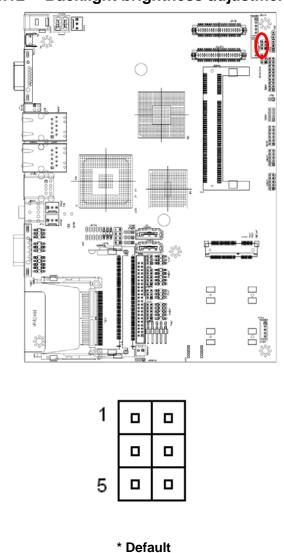

#### 2.4.12 Backlight brightness adjustment Connector (JVR1)

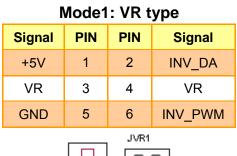

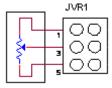

Variation Resistor (Recommended:  $4.7K\Omega$ , >1/16W)

#### Mode2: Digital to Analogue type\*

| 1 |  |
|---|--|
|   |  |
| 5 |  |

#### Mode3: Pulse-Width Modulated type

| 1 |  |
|---|--|
|   |  |
| 5 |  |

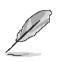

#### Note:

For inverters with adjustable Backlight function, it is possible to control the LCD brightness through the VR signal controlled by JVR1. Please see the JVR1 section for detailed circuitry information.

#### 2.4.13 IrDA Connector (JIR1)

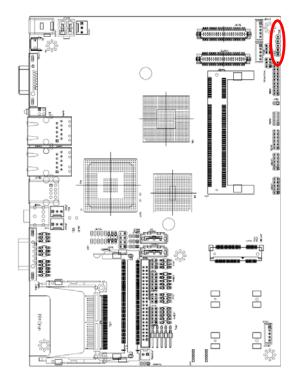

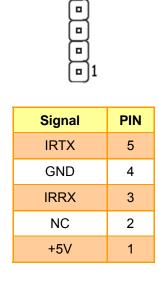

• |5

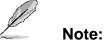

When using JIR1, it is necessary to give up JCOM3/ RS232 function.

# 2.4.14 Power bottom connector (JPB1)

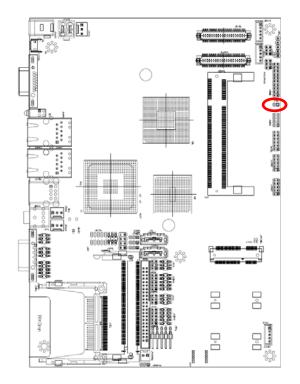

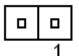

| Signal | PIN |
|--------|-----|
| PWR-BT | 1   |
| GND    | 2   |

# ő atin have a 100 00000 àn i 。 □ ° 88 H=0mm ್ಟಿ 43

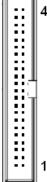

| Signal  | PIN | PIN | Signal |
|---------|-----|-----|--------|
| RESET#  | 1   | 2   | GND    |
| PDD7    | 3   | 4   | PDD8   |
| PDD6    | 5   | 6   | PDD9   |
| PDD5    | 7   | 8   | PDD10  |
| PDD4    | 9   | 10  | PDD11  |
| PDD3    | 11  | 12  | PDD12  |
| PDD2    | 13  | 14  | PDD13  |
| PDD1    | 15  | 16  | PDD14  |
| PDD0    | 17  | 18  | PDD15  |
| GND     | 19  | 20  | NC     |
| PDREQ   | 21  | 22  | GND    |
| PDIOW#  | 23  | 24  | GND    |
| PDIOR#  | 25  | 26  | GND    |
| PIORDY  | 27  | 28  | CSEL   |
| PDACK#  | 29  | 30  | GND    |
| IRQ15   | 31  | 32  | NC     |
| PDA1    | 33  | 34  | LID    |
| PDA0    | 35  | 36  | PDA2   |
| PDCS1#  | 37  | 38  | PDCS3# |
| HD_LED1 | 39  | 40  | GND    |
| +5V     | 41  | 42  | +5V    |
| GND     | 43  | 44  | NC     |

# 2.4.15 IDE Connector (JIDE1)

#### a, 100 000888 1000 Б 0.0000 13 ) T \_\_\_\_ ° 188 H=0mm ŝ

### 2.4.16 TV-out Connector (JTV1)

|  | 5 |
|--|---|
|  |   |
|  | 1 |

| Signal | PIN | PIN | Signal  |
|--------|-----|-----|---------|
| GND    | 6   | 5   | GND     |
| PR/C   | 4   | 3   | Y/Y     |
| GND    | 2   | 1   | PB/CVBS |

# 2.4.17 Audio Connector (JAUD1)

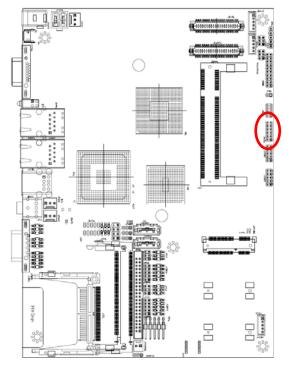

|  | 11 |
|--|----|
|  |    |
|  |    |
|  |    |
|  |    |
|  | 1  |

| Signal    | PIN | PIN | Signal     |
|-----------|-----|-----|------------|
| GND       | 12  | 11  | MIC_JD     |
| LINEIN_JD | 10  | 9   | LINEOUT_JD |
| AUD_MICL  | 8   | 7   | AUD_MICR   |
| AUD_LINEL | 6   | 5   | AUD_LINER  |
| GND       | 4   | 3   | GND        |
| AUD_OUTL  | 2   | 1   | AUD_OUTR   |

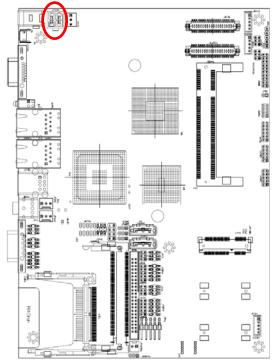

#### 2.4.18 Power Connector (JPWR1)

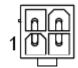

| Signal | PIN | PIN | Signal |
|--------|-----|-----|--------|
| GND    | 3   | 4   | GND    |
| VIN    | 1   | 2   | VIN    |

# 2.4.19 Fan Connector (JFAN1/ JFAN2)

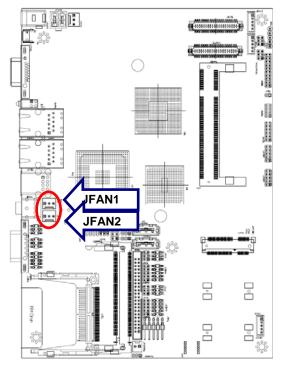

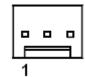

| Signal             | PIN |
|--------------------|-----|
| GND                | 1   |
| +12V               | 2   |
| FAN_TAC1/ FAN_TAC2 | 3   |

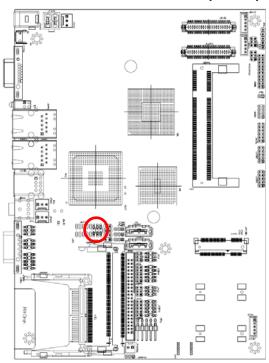

#### 2.4.20 SPI interface Connector (JSPI1)

| 5 | 1 |
|---|---|
|   |   |
|   |   |

| Signal   | PIN | PIN | Signal   |
|----------|-----|-----|----------|
| +5V      | 1   | 2   | GND      |
| SSPI_CE# | 3   | 4   | SSPI_SCK |
| SSPI_SO  | 5   | 6   | SSPI_SI  |

# 2.4.21 PS/2 keyboard & mouse connector (JKBMS2)

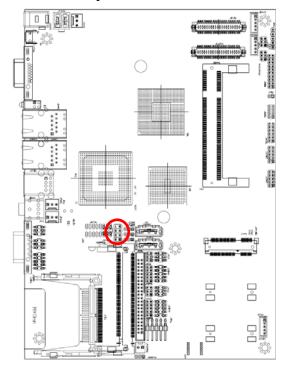

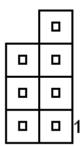

| Signal | PIN | PIN | Signal |
|--------|-----|-----|--------|
|        |     | 7   | NC     |
| MS_CK  | 6   | 5   | MS_DT  |
| +KBVCC | 4   | 3   | GND    |
| JB_CK  | 2   | 1   | KB_DT  |

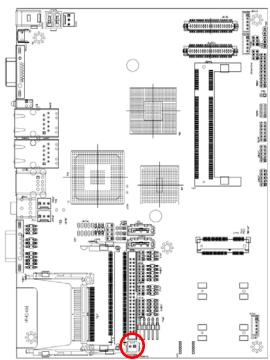

# 2.4.22 SATA1 power input (JPSATA1)

# 2.4.23 USB connector (JUSB2/ 3)

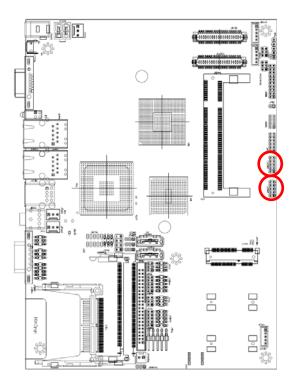

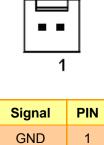

2

+5V

|  | 9 |
|--|---|
|  |   |
|  |   |
|  |   |
|  | 1 |

| Signal    | PIN | PIN | Signal    |
|-----------|-----|-----|-----------|
| +5V       | 10  | 9   | GND       |
| USBD_T2-/ | 8   | 7   | GND       |
| USBD_T4-  | 0   | '   | GND       |
| USBD_T2+/ | 6   | 5   | USBD_T3+/ |
| USBD_T4-  | U   | 5   | USBD_T5-  |
| GND       | 4   | 3   | USBD_T3-/ |
| GND       |     | 5   | USBD_T5-  |
| GND       | 2   | 1   | +5V       |

#### ő -22 100899 10.00 000000 133 )n E ° ° 181 H=0mm \_ \_ þ 3

# 2.4.24 USB connector (JUSB4)

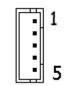

| Signal   | PIN |
|----------|-----|
| +3.3V    | 1   |
| USBD_T7- | 2   |
| USBD_T7+ | 3   |
| GND      | 4   |
| GND      | 5   |

# 2.4.25 LED indicator connector (JLED1)

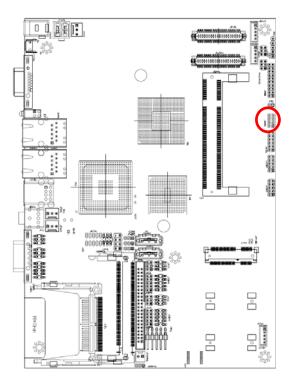

|  | 1 |
|--|---|

| Signal   | PIN | PIN | Signal        |
|----------|-----|-----|---------------|
| +3V_DUAL | 8   | 7   | LED_LINKACT-2 |
| +3V_DUAL | 6   | 5   | LED_LINKACT-1 |
| +3VS     | 4   | 3   | -HD_LED       |
| +3VS     | 2   | 1   | GND           |

DVI

# 2.4.26 24-bit LVDS/DVI Connector (JDVI1, Optional)

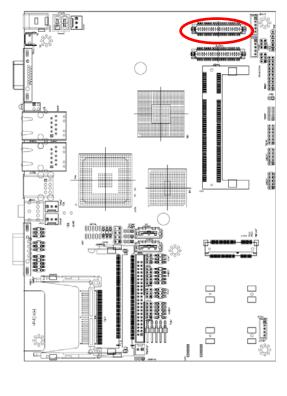

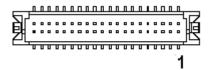

| 24-bit LVDS          |     |     |                      |
|----------------------|-----|-----|----------------------|
| Signal               | PIN | PIN | Signal               |
| +5V                  | 2   | 1   | +3.3V                |
| +5V                  | 4   | 3   | +3.3V                |
| I <sup>2</sup> C_DAT | 6   | 5   | I <sup>2</sup> C_CLK |
| GND                  | 8   | 7   | GND                  |
| Txout0               | 10  | 9   | Txout1               |
| Txout0#              | 12  | 11  | Txout1#              |
| GND                  | 14  | 13  | GND                  |
| Txout2               | 16  | 15  | Txout3               |
| Txout2#              | 18  | 17  | Txout3#              |
| GND                  | 20  | 19  | GND                  |
| E_Txout0             | 22  | 21  | E_Txout1             |
| E_Txout0#            | 24  | 23  | E_Txout1#            |
| GND                  | 26  | 25  | GND                  |
| E_Txout2             | 28  | 27  | E_Txout3             |
| E_Txout2#            | 30  | 29  | E_Txout3#            |
| GND                  | 32  | 31  | GND                  |
| Txclk                | 34  | 33  | E_Txclk              |
| Txclk#               | 36  | 35  | E_Txclk#             |
| GND                  | 38  | 37  | GND                  |
| +12V(Option)         | 40  | 39  | +12V(Option)         |

Signal PIN PIN Signal +5V 2 +3.3V 1 +5V 4 3 +3.3V 6 5 -----GND 8 7 GND TLC 10 9 TDC0 TLC# 12 11 TDC0# GND 14 13 GND TDC1 16 15 ---TDC1# 18 17 --GND 20 19 GND 22 21 -----24 23 -----GND 25 GND 26 28 27 -----30 29 ----GND 32 31 GND TDC2 34 33 ---TDC2# 36 35 --GND 37 GND 38 DVI/DAT 40 39 DVI/CLK

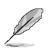

#### NOTE:

Customized VBIOS is necessary for dual LVDS display function; please contact us for advanced information.

# 2.4.27 18-bit LVDS Connector (JLVDS1)

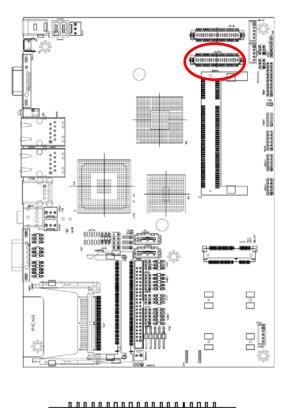

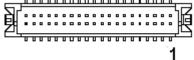

#### 18-bit LVDS

| Signal    | PIN | PIN | Signal    |
|-----------|-----|-----|-----------|
| +5V       | 2   | 1   | +3.3V     |
| +5V       | 4   | 3   | +3.3V     |
| NC        | 6   | 5   | NC        |
| GND       | 8   | 7   | GND       |
| LA_DATAP0 | 10  | 9   | LA_DATAP1 |
| LA_DATAN0 | 12  | 11  | LA_DATAN1 |
| GND       | 14  | 13  | GND       |
| LA_DATAP2 | 16  | 15  | NC        |
| LA_DATAN2 | 18  | 17  | NC        |
| GND       | 20  | 19  | GND       |
| LB_DATAP0 | 22  | 21  | LB_DATAP1 |
| LB_DATAN0 | 24  | 23  | LB_DATAN1 |
| GND       | 26  | 25  | GND       |
| LB_DATAP2 | 28  | 27  | NC        |
| LB_DATAN2 | 30  | 29  | NC        |
| GND       | 32  | 31  | GND       |
| LA_CLKP   | 34  | 33  | LB_CLKP   |
| LA_CLKN   | 36  | 35  | LB_CLKN   |
| GND       | 38  | 37  | GND       |
| +12V/NC   | 40  | 39  | +12V/NC   |

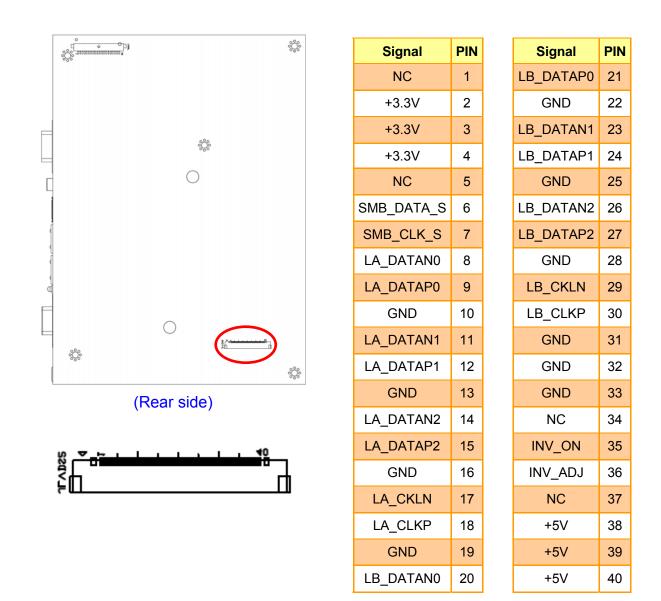

# 2.4.28 18-bit LVDS Connector (JLVDS2)

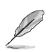

#### NOTE:

When using JLVDS2, please set up either JINV1 (jumper 4-6) or JLVDS1.

# 2.4.29 Print port Connector (JPRT1)

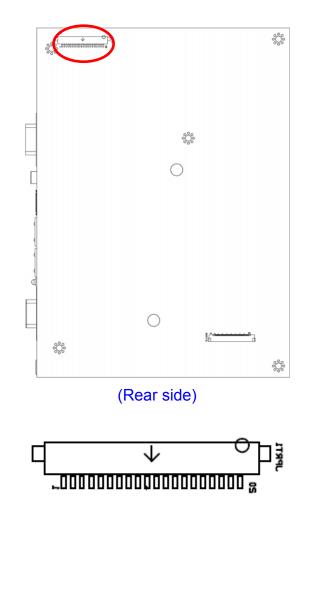

| Signal  | PIN |
|---------|-----|
| PSTBT   | 1   |
| P_PRD0T | 2   |
| P_PRD1T | 3   |
| P_PRD2T | 4   |
| P_PRD3T | 5   |
| P_PRD4T | 6   |
| P_PRD5T | 7   |
| P_PRD6T | 8   |
| P_PRD7T | 9   |
| PACK    | 10  |
| P_BUSY  | 11  |
| P_PE    | 12  |
| P_SLCT  | 13  |
| PAFD    | 14  |
| PERR    | 15  |
| PINIT   | 16  |
| PSLIN   | 17  |
| GND     | 18  |
| GND     | 19  |
| GND     | 20  |

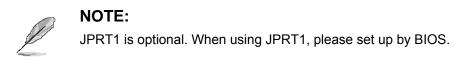

**User's Manual** 

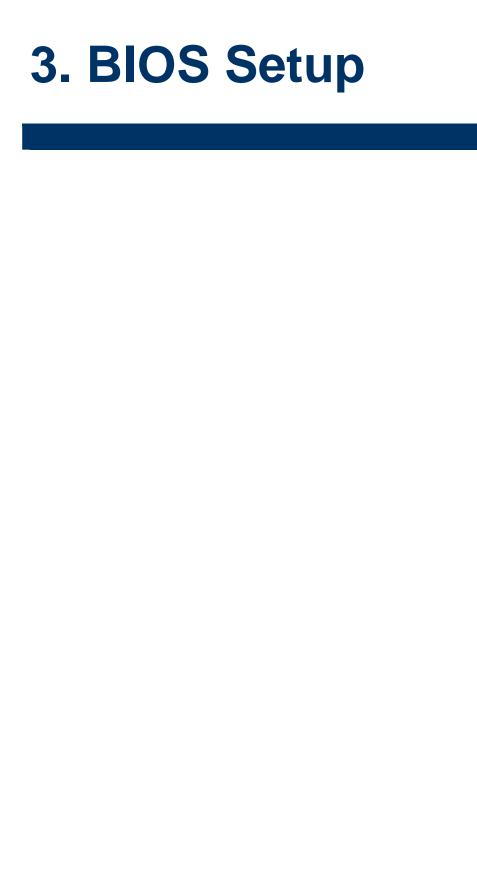

### 3.1 Starting Setup

The AwardBIOS<sup>™</sup> is immediately activated when you first power on the computer. The BIOS reads the system information contained in the CMOS and begins the process of checking out the system and configuring it. When it finishes, the BIOS will seek an operating system on one of the disks and then launch and turn control over to the operating system.

While the BIOS is in control, the Setup program can be activated in one of two ways:

By pressing <Del> immediately after switching the system on, or

By pressing the <Del> key when the following message appears briefly at the bottom of the screen during the POST (Power On Self Test).

#### Press DEL to enter SETUP

If the message disappears before you respond and you still wish to enter Setup, restart the system to try again by turning it OFF then ON or pressing the "RESET" button on the system case. You may also restart by simultaneously pressing <Ctrl>, <Alt>, and <Delete> keys. If you do not press the keys at the correct time and the system does not boot, an error message will be displayed and you will again be asked to.

#### Press F1 to Continue, DEL to enter SETUP

# 3.2 Using Setup

In general, you use the arrow keys to highlight items, press <Enter> to select, use the PageUp and PageDown keys to change entries, press <F1> for help and press <Esc> to quit. The following table provides more detail about how to navigate in the Setup program using the keyboard.

| Button         | Description                                                                                                    |
|----------------|----------------------------------------------------------------------------------------------------|
| <b>↑</b>       | Move to previous item                                                                                                    |
| $\downarrow$   | Move to next item                                                                                                    |
| <del>~</del>   | Move to the item in the left hand                                                                                                    |
| $\rightarrow$  | Move to the item in the right hand                                                                                                    |
| Esc key        | Main Menu Quit and not save changes into CMOS<br>Status Page Setup Menu and Option Page Setup Menu Exit current page and<br>return to Main Menu |
| PgUp key       | Increase the numeric value or make changes                                                                                                    |
| PgDn key       | Decrease the numeric value or make changes                                                                                                    |
| + key          | Increase the numeric value or make changes                                                                                                    |
| - key          | Decrease the numeric value or make changes                                                                                                    |
| F1 key         | General help, only for Status Page Setup Menu and Option Page Setup Menu                                                                        |
| (Shift) F2 key | Change color from total 16 colors. F2 to select color forward, (Shift) F2 to select color backward                                              |
| F3 key         | Calendar, only for Status Page Setup Menu                                                                                                    |
| F4 key         | Reserved                                                                                                    |
| F5 key         | Restore the previous CMOS value from CMOS, only for Option Page Setup Menu                                                                      |
| F6 key         | Load the default CMOS value from BIOS default table, only for Option Page Setup Menu                                                            |
| F7 key         | Load the default                                                                                                    |
| F8 key         | Reserved                                                                                                    |
| F9 key         | Reserved                                                                                                    |
| F10 key        | Save all the CMOS changes, only for Main Menu                                                                                                   |

### • Navigating Through The Menu Bar

Use the left and right arrow keys to choose the menu you want to be in.

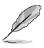

Note: Some of the navigation keys differ from one screen to another.

#### • To Display a Sub Menu

Use the arrow keys to move the cursor to the sub menu you want. Then press <Enter>. A " $\geq$ " pointer marks all sub menus.

### 3.3 Getting Help

Press F1 to pop up a small help window that describes the appropriate keys to use and the possible selections for the highlighted item. To exit the Help Window press <Esc> or the F1 key again.

### 3.4 In Case of Problems

If, after making and saving system changes with Setup, you discover that your computer no longer is able to boot, the AwardBIOS<sup>™</sup> supports an override to the CMOS settings which resets your system to its defaults.

The best advice is to only alter settings which you thoroughly understand. To this end, we strongly recommend that you avoid making any changes to the chipset defaults. These defaults have been carefully chosen by both Award and your systems manufacturer to provide the absolute maximum performance and reliability. Even a seemingly small change to the chipset setup has the potential for causing you to use the override.

### 3.5 Main Menu

Once you enter the AwardBIOS<sup>™</sup> CMOS Setup Utility, the Main Menu will appear on the screen. The Main Menu allows you to select from several setup functions and two exit choices. Use the arrow keys to select among the items and press <Enter> to accept and enter the sub-menu.

Note that a brief description of each highlighted selection appears at the bottom of the screen.

| Phoenix – AwardBIOS CMOS Setup Utility                                                                   |  |  |
|----------------------------------------------------------------------------------------------------|--|--|
| Frequency/Voltage Control<br>Load Fail-Safe Defaults<br>Load Optimized Defaults                          |  |  |
| Set Supervisor Password                                                                                  |  |  |
| Set User Password                                                                                        |  |  |
| Save & Exit Setup                                                                                        |  |  |
| Exit Without Saving                                                                                      |  |  |
| Esc : Quit F9 : Menu in BIOS ↑↓→← : Select Item<br>F10 : Save & Exit Setup<br>Time, Date, Hard Disk Type |  |  |
|                                                                                                    |  |  |

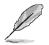

**Note:** The BIOS setup screens shown in this chapter are for reference purposes only, and may not exactly match what you see on your screen. Visit the Avalue website (<u>www.avalue.com.tw</u>) to download the latest product and BIOS information.

#### 3.5.1 Standard CMOS Features

The items in Standard CMOS Setup Menu are divided into few categories. Each category includes no, one or more than one setup items. Use the arrow keys to highlight the item and then use the <PgUp> or <PgDn> keys to select the value you want in each item.

| Phoenix – AwardBIOS CMOS Setup Utility<br>Standard CMOS Features                                    |                                                    |                                                          |  |
|----------------------------------------------------------------------------------------------------|----------------------------------------------------|----------------------------------------------------------|--|
| Date (mm:dd:yy)<br>Time (hh:mm:ss)                                                                  | Tue, Jun 1 1999<br>10 : 26 : 4                     | Item Help                                                |  |
| <ul> <li>IDE Channel 0 Master</li> <li>IDE Channel 0 Slave</li> <li>IDE Channel 1 Master</li> </ul> | 10.120.1                                           | Menu Level<br>Change the day, month,<br>year and century |  |
| <ul> <li>► IDE Channel 1 Slave</li> <li>► Video<br/>Halt On</li> </ul>                              | [EGA/UGA]<br>[All , But Keyboard]                  | gear and centary                                         |  |
| Base Memory<br>Extended Memory<br>Total Memory                                                      | 1K<br>1K<br>512K                                   |                                                          |  |
|                                                                                                    |                                                    |                                                          |  |
| †↓→+:Move Enter:Select<br>F5: Previous Values                                                       | +/-/PU/PD:Value F10:Save<br>F6: Fail-Safe Defaults | ESC:Exit F1:General Help<br>F7: Optimized Defaults       |  |

#### 3.5.1.1 Main Menu Selection

This reference table shows the selections that you may make on the Main Menu.

| Item                                                                                       | Options                                      | Description                                                                             |
|--------------------------------------------------------------------------------------------|----------------------------------------------|-----------------------------------------------------------------------------------------|
| Time                                                                                       | HH : MM : SS                                 | Set the system time                                                                     |
| IDE Channel 0 Master<br>IDE Channel 0 Slave<br>IDE Channel 1 Master<br>IDE Channel 1 Slave | Options are in 3.5.1.2                       | Press <enter> to enter the sub menu of detailed options</enter>                         |
| Video                                                                                      | EGA/VGA<br>CGA 40<br>CGA 80<br>MONO          | Select the default video device                                                         |
| Halt On                                                                                    | All Errors<br>No Errors<br>All, but Keyboard | Select the situation in which you want the BIOS to stop the POST process and notify you |

# 3.5.1.2 IDE Adapter Setup

| The IDE adapters control the hard disk drive. Use a separate sub menu to configure each |
|-----------------------------------------------------------------------------------------|
| hard disk drive. The below table will shows the IDE primary master sub menu.            |

| ltem                                                                                       | Options                      | Description                                                                                                    |
|--------------------------------------------------------------------------------------------|------------------------------|----------------------------------------------------------------------------------------------------|
| IDE HDD Auto-detection                                                                     | Press Enter                  | Press Enter to auto-detect the HDD on<br>this channel. If detection is successful,<br>it fills the remaining fields on this<br>menu.                                                                                      |
| IDE Channel 0 Master<br>IDE Channel 0 Slave<br>IDE Channel 1 Master<br>IDE Channel 1 Slave | None<br>Auto<br>Manual       | Selecting 'manual' lets you set the<br>remaining fields on this screen.<br>Selects the type of fixed disk. "User<br>Type" will let you select the number of<br>cylinders, heads, etc. Note:<br>PRECOMP=65535 means NONE ! |
| Access Mode                                                                                | CHS, LBA<br>Large, Auto      | Choose the access mode for this hard disk                                                                                                    |
| The following options are selectab                                                         | le only if the 'IDE Channel' | item is set to 'Manual'                                                                                                    |
| Cylinder                                                                                   | Min = 0<br>Max = 65535       | Set the number of cylinders for this hard disk.                                                                                                    |
| Head                                                                                       | Min = 0<br>Max = 255         | Set the number of read/write heads                                                                                                    |
| Precomp                                                                                    | Min = 0<br>Max = 65535       | **** <b>Warning</b> : Setting a value of 65535 means no hard disk                                                                                                    |
| Landing zone                                                                               | Min = 0<br>Max = 65535       | ****                                                                                                    |
| Sector                                                                                     | Min = 0<br>Max = 255         | Number of sectors per track                                                                                                    |

# 3.5.2 Advanced BIOS Features

This section allows you to configure your system for basic operation. You have the opportunity to select the system's default speed, boot-up sequence, keyboard operation, shadowing and security.

| CPU Feature                 | [Press Enter] | Item Help      |
|-----------------------------|---------------|----------------|
| Hard Disk Boot Priority     | [Press Enter] |                |
| Virus Warning               | [Disabled]    | Menu Level 🕨 🕨 |
| CPU L1 & L2 Cache           | [Enabled]     |                |
| CPU L3 Cache                | [Enabled]     |                |
| Hyper-Threading Technolog   | ry[Enabled]   |                |
| Quick Power On Self Test    | [Enabled]     |                |
| First Boot Device           | ECDROMI       |                |
| Second Boot Device          | [Hard Disk]   |                |
| Third Boot Device           | [LS120]       |                |
| Boot Other Device           | [Enabled]     |                |
| Boot Up NumLock Status      | [On]          |                |
|                             | [Fast]        |                |
| Typematic Rate Setting      | [Disabled]    |                |
| × Typematic Rate (Chars/Sec | :) 6          |                |
| x Typematic Delay (Msec)    | 250           |                |
| Security Option             | [Setup]       |                |
| APIC Mode                   | [Enabled]     |                |
| MPS Version Control For (   | S[1.4]        |                |

### 3.5.2.1 CPU Feature

This item allows you to setup the CPU thermal management function.

| ltem                   | Options                                | Description                                                                                                    |
|------------------------|----------------------------------------|----------------------------------------------------------------------------------------------------|
| Delay Prior to Thermal | 4, 8, 16, 32 Min                       | Allow the Thermal Monitor to be<br>activated of certain minutes in<br>automatic mode after the system<br>boots.                                                                                                    |
| Thermal Management     | Thermal Monitor 1<br>Thermal Monitor 2 | Allow to choose the thermal management method of the monitor.                                                                                                    |
| TM2 Bus Ratio          | 0~255                                  | Represents the frequency. Bus ratio of<br>the throttled performance state that will<br>be initiated when the on-die sensor<br>goes from not hot to hot.                                                                                                    |
| TM2 Bus VID            | 0.700 ~ 1.708                          | Represents the voltage of the throttled<br>performance state that will be initiated<br>when the on-die sensor goes from not<br>hot to hot.                                                                                                    |
| Limit CPUID MaxVal     | Disable<br>Enable                      | In order to mask the physical CPUID<br>for Proscott core when running WinNT,<br>Award BIOS provides "Limit CPUID<br>MaxVal" feature. Enabling this feature<br>will make the main board BIOS<br>respond "suitable", "virtual" CPUID to<br>OS kernel. So WinNT or the legacy OS<br>can use the masked CPUID to work<br>well with the new CPU design. |
| C1E Function           | Auto, Disabled                         | The C1E function enables the Core 2                                                                                                    |

#### User's Manual

|                           |                   | Extreme to throttle back to its standard clock rate under light load                                                                                                    |
|---------------------------|-------------------|----------------------------------------------------------------------------------------------------|
| Execute Disable Bit       | Enabled, Disabled | It can help prevent certain classes of<br>malicious buffer overflow attacks when<br>combined with a supporting operating<br>system.                                                             |
| Virtualization Technology | Enabled, Disabled | This BIOS feature is used to enable or<br>disable the Intel Virtualization<br>Technology (IVT) extensions that allow<br>multiple operating systems to run<br>simultaneously on the same system. |

#### 3.5.2.2 Hard Disk Boot Priority

| Phoenix - AwardBIOS CMOS Setup Ut<br>Hard Disk Boot Priority                                                                                                    | ;ility                                                                                                    |
|----------------------------------------------------------------------------------------------------|----------------------------------------------------------------------------------------------------|
| 1. Pri.Master:         2. Pri.Slave :         3. Sec.Master:         4. Sec.Slave :         5. USBHDD0 :         6. USBHDD1 :         7. USBHDD2 :         8. Bootable Add-in Cards | Item Help<br>Menu Level  Use <1> or <4> to<br>select a device , then<br>press <+> to move it<br>up , or <-> to move it<br>down the list. Press<br><esc> to exit this<br/>menu.</esc> |
| t↓:Move PU/PD/+/-:Change Priority F10:S<br>F5:Previous Values F6:Fail-Safe Defaults F                                                                                               | Save ESC:Exit<br>'7:Optimized Defaults                                                                                                    |

This item allows you to set the boot priority of the hard drives installed in the system.

| Item                      | Description                                               |
|---------------------------|-----------------------------------------------------------|
| Pri./Sec.<br>Master/Slave | Boot up from IDE Primary/Secondary Master/Slave Hard Disk |
| USBHDD<br>0/1/2           | Boot up from 1st/2nd/3rd USB Hard Disk                    |
| Bootable                  | Boot up from other Add-In Card Hard Disk Device.          |
| Add-in Cards              |                                                           |

### 3.5.2.3 Virus Warning

Allows you to choose the VIRUS Warning feature for IDE Hard Disk boot sector protection. If this function is enabled and someone attempt to write data into this area, BIOS will show a warning message on screen and alarm beep.

| Item     | Description                                                                                                    |
|----------|----------------------------------------------------------------------------------------------------|
|          | Activates automatically when the system boots up causing a warning message to appear when anything attempts to access the boot sector or hard disk partition table. |
| Disanien | No warning message will appear when anything attempts to access the boot sector or hard disk partition table.                                                       |

### 3.5.2.4 CPU L1 & L2 & L3 Cache

The item allows you to speed up memory access. However, it depends on CPU design.

| Item     | Description   |
|----------|---------------|
| Enabled  | Enable cache  |
| Disabled | Disable cache |

#### 3.5.2.5 Hyper-Threading Technology

The item allows you to enable HT Technology. However, it depends on CPU design.

| Item     | Description   |
|----------|---------------|
| Enabled  | Enable cache  |
| Disabled | Disable cache |

#### 3.5.2.6 Quick Power On Self Test

This category speeds up Power On Self Test (POST) after you power up the computer. If it is set to Enable, BIOS will shorten or skip some check items during POST.

| Item     | Description       |
|----------|-------------------|
| Enabled  | Enable quick POST |
| Disabled | Normal POST       |

### 3.5.2.7 First/Second/Third/Other Boot Device

The BIOS attempts to load the operating system from the devices in the sequence selected

# in these items.

| Item      | Description              |
|-----------|--------------------------|
| LS120     | LS120 Device             |
| Hard Disk | Hard Disk Device         |
| CDROM     | CDROM Device             |
| ZIP100    | ZIP-100 Device           |
| USB-FDD   | USB Floppy Device        |
| USB-ZIP   | USB ZIP Device           |
| USB-CDROM | USB CDROM Device         |
| LAN       | Network Device           |
| Disabled  | Disabled any boot device |

### 3.5.2.8 Boot Up NumLock Status

Select power on state for NumLock.

| Item | Description     |
|------|-----------------|
| On   | Enable NumLock  |
| Off  | Disable NumLock |

### 3.5.2.9 Gate A20 Option

Select if chipset or keyboard controller should control Gate A20.

| Item   | Description                                        |  |  |
|--------|----------------------------------------------------|--|--|
| Normal | A pin in the keyboard controller controls Gate A20 |  |  |
| Fast   | Lets chipset control Gate A20                      |  |  |

#### 3.5.2.10 Typematic Rate Setting

This feature enables you to control the keystroke repeat rate when you depress a key continuously. When enabled, you can manually adjust the settings using the two typematic controls (Typematic Rate and Typematic Delay). If disabled, the BIOS will use the default setting.

| Item     | Description                          |  |
|----------|--------------------------------------|--|
| Enabled  | Enable typematic rate/delay setting  |  |
| Disabled | Disable typematic rate/delay setting |  |

# 3.5.2.11 Typematic Rate (Chars/Sec)

This is the rate at which the keyboard will repeat the keystroke if you press it continuously. This setting will only work if Typematic Rate Setting is enabled.

Options: 6, 8, 10, 12, 15, 20, 24, 30

# 3.5.2.12 Typematic Delay (Msec)

This is the delay, in milliseconds, before the keyboard automatically repeats the keystroke that you have pressed continuously. This setting will only work if Typematic Rate Setting is enabled.

Options: 250, 500, 750, 1000

### 3.5.2.13 Security Option

Select whether the password is required every time the system boots or only when you enter setup.

| Item   | Description                                                                                                    |  |  |  |
|--------|----------------------------------------------------------------------------------------------------|--|--|--|
| System | The system will not boot and access to Setup will be denied if the correct password is not entered at the prompt. |  |  |  |
| Setup  | The system will boot, but access to Setup will be denied if the correct password is not entered at the prompt.    |  |  |  |

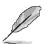

**Note:** To disable security, select PASSWORD SETTING at Main Menu and then you will be asked to enter password. Do not type anything and just press <Enter>, it will disable security. Once the security is disabled, the system will boot and you can enter Setup freely.

### 3.5.2.14 APIC Mode

The BIOS supports versions 1.4 of the Intel multiprocessor specification. When enabled, The MPS Version 1.4 Control for OS can be activated.

The choice: Enabled/Disabled.

# 3.5.2.15 MPS Version Control For OS

This feature is only applicable to multiprocessor board as it specifies the version of the Multi-Processor Specification (MPS) that the board will use.

The choice: 1.4, 1.1.

### 3.5.2.16 OS Select for DRAM > 64MB

Select the operating system that is running with greater than 64MB of RAM on the system.

| Item    | Description                    |
|---------|--------------------------------|
| Non-OS2 | Disable OS for over 64 MB DRAM |
| OS2     | Enable OS for over 64 MB DRAM  |

### 3.5.2.17 Report No FDD For WIN95

The original Windows95 requires the presence of a floppy. Unless the BIOS tells it to disregard the absence of the drive, it will generate an error message. For other operating systems as Win98 etc this field is without relevance.

| Item | Description                  |  |  |
|------|------------------------------|--|--|
| No   | Don't generate error message |  |  |
| Yes  | Generate error message       |  |  |

# 3.5.2.18 Small Logo (EPA) Show

This item allows you enabled/disabled the small EPA logo show on screen at the POST step.

| Item     | Description               |  |  |
|----------|---------------------------|--|--|
| Enabled  | EPA Logo show is enabled  |  |  |
| Disabled | EPA Logo show is disabled |  |  |

# 3.5.3 Advanced Chipset Features

This section allows you to configure the system based on the specific features of the installed chipset. This chipset manages bus speeds and access to system memory resources, such as DRAM and the external cache. It also coordinates communications between the conventional ISA bus and the PCI bus. It must be stated that these items should never need to be altered. The default settings have been chosen because they provide the best operating conditions for your system. The only time you might consider making any changes would be if you discovered that data was being lost while using your system.

The first chipset settings deal with CPU access to dynamic random access memory (DRAM). The default timings have been carefully chosen and should only be altered if data is being lost. Such a scenario might well occur if your system had mixed speed DRAM chips installed so that greater delays may be required to preserve the integrity of the data held in the slower memory chips.

| Onboard_DRAM                                  | [Enabled]        |      | Item       | Help |
|-----------------------------------------------|------------------|------|------------|------|
| DRAM Timing Selectable                        | [By SPD]         |      | M1         | •    |
| CAS Latency Time                              | [Auto]           |      | Menu Level | 1    |
| DRAM RAS# to CAS# Delay                       | [Auto]<br>[Auto] |      |            |      |
| DRAM RAS# Precharge<br>Precharge dealy (tRAS) | [Auto]           |      |            |      |
| System Memory Frequency                       |                  |      |            |      |
| System BIOS Cacheable                         |                  |      |            |      |
| Video BIOS Cacheable                          |                  |      |            |      |
| Memory Hole At 15M-16M                        |                  |      |            |      |
| PCI Express Root Port Fu                      |                  |      |            |      |
| ** VGA Setting **                             |                  |      |            |      |
| On-Chip Frame Buffer Size [ 8MB]              |                  |      |            |      |
| DUMT Mode                                     | EDUMT1           |      |            |      |
| DUMT/FIXED Memory Size                        | [ 128MB]         |      |            |      |
| SDVO-B Port                                   | [ Auto]          |      |            |      |
| Boot Display                                  | [CRT+LCD]        |      |            |      |
| Panel Number                                  | E 800×600 18/    | 11 👻 |            |      |

### 3.5.3.1 Onboard – DRAM

This item allows you to select the onboard – DRAM by yourself.

The choices: Enabled, Disabled.

# 3.5.3.2 DRAM Timing Selectable

This item allows you to select the DRAM timing value by SPD data or Manual by yourself. The choices: Manual, By SPD.

# 3.5.3.3 CAS Latency Time

This item controls the time delay (in clock cycles - CLKs) that passes before the SDRAM

starts to carry out a read command after receiving it. This also determines the number of CLKs for the completion of the first part of a burst transfer. In other words, the lower the latency, the faster the transaction.

The choices: 5, 4, 3, 6, Auto.

# 3.5.3.4 DRAM RAS# to CAS# Delay

This option allows you to insert a delay between the RAS (**Row Address Strobe**) and CAS (**Column Address Strobe**) signals. This delay occurs when the SDRAM is written to, read from or refreshed. Naturally, reducing the delay improves the performance of the SDRAM while increasing it reduces performance.

The choices: 2, 3, 4, 5, 6, Auto.

### 3.5.3.5 DRAM RAS# Precharge

This option sets the number of cycles required for the RAS to accumulate its charge before the SDRAM refreshes. Reducing the precharge time to **2** improves SDRAM performance but if the precharge time of **2** is insufficient for the installed SDRAM, the SDRAM may not be refreshed properly and it may fail to retain data

So, for better SDRAM performance, set the **SDRAM RAS Precharge Time** to **2** but increase it to **3** if you face system stability issues after reducing the precharge time. The choices: 2, 3, 4, 5, 6, Auto.

# 3.5.3.6 Precharge Delay (tRAS)

It allows controlling the memory bank's minimum row active time (tRAS). This constitutes the time when a row is activated until the time the same row can be deactivated. If the tRAS period is too long, it can reduce performance by unnecessarily delaying the deactivation of active rows. Reducing the tRAS period allows the active row to be deactivated earlier. If the tRAS period is too short, there may not be enough time to complete a burst transfer. This reduces performance and data may be lost or corrupted.

The choices: Auto, 4, 5, 6, 7, 8, 9, 10, 11, 12, 13, 14, 15.

# 3.5.3.7 System Memory Frequency

It allows controlling the system memory frequency. The memory frequency will either be equal to or less than the processor system bus frequency.

The choices: Auto, 400MHz, 533MHz.

# 3.5.3.8 System BIOS Cacheable

This feature is only valid when the system BIOS is shadowed. It enables or disables the caching of the system BIOS ROM at **F0000h-FFFFFh** via the L2 cache. This greatly speeds up accesses to the system BIOS. However, this does **not** translate into better system performance because the OS does not need to access the system BIOS much. The choices: Disabled, Enabled.

# 3.5.3.9 Video BIOS Cacheable

This feature is only valid when the video BIOS is shadowed. It enables or disables the caching of the video BIOS ROM at **C0000h-C7FFFh** via the L2 cache. This greatly speeds up accesses to the video BIOS. However, this does **not** translate into better system

56 EBM-945GSE User's Manual

performance because the OS bypasses the BIOS using the graphics driver to access the video card's hardware directly.

The Choice: Enabled, Disabled.

# 3.5.3.10 Memory Hole At 15M-16M

Enabling this feature reserves 15MB to 16MB memory address space to ISA expansion cards that specifically require this setting. This makes the memory from 15MB and up unavailable to the system. Expansion cards can only access memory up to 16MB. The choice: Enable, Disable.

#### 3.5.3.11 PCI Express Root

For the PCI Express root ports, the assignment of a function number to a root port is not fixed. This item allows you to re-assign the function numbers on a port by port basis. You can disable/hide any root port and have still have functions 0 thru N-1 where N is the total number of enabled root ports.

| Phoenix - AwardBIOS CMOS Setup Utility<br>PCI Express Root Port Func                    |                                                   |                                                    |  |  |
|-----------------------------------------------------------------------------------------|---------------------------------------------------|----------------------------------------------------|--|--|
| PCI Express Port 1                                                                      |                                                   | Item Help                                          |  |  |
| PCI Express Port 2<br>PCI Express Port 3<br>PCI Express Port 4<br>PCI-E Compliancy Mode | [Auto]<br>[Auto]<br>[v1.0a]                       | Menu Level 🕨                                       |  |  |
| t↓→←:Move Enter:Select +/<br>F5: Previous Values 1                                      | /-/PU/PD:Value F10:Save<br>F6: Fail-Safe Defaults | ESC:Exit F1:General Help<br>F7: Optimized Defaults |  |  |

The choices: Auto, Enabled, Disabled.

### 3.5.3.11.1 PCI-E Compliancy Mode

This feature is used to select the compliancy mode for PCI-E. The choices: v.1.0a, v1.0

### 3.5.3.12 VGA Setting

| Item                      | Options                                                                                                    | Description                                                                                                  |  |
|---------------------------|----------------------------------------------------------------------------------------------------|----------------------------------------------------------------------------------------------------|--|
| On-Chip Frame Buffer Size | 1MB<br>4MB<br>8MB<br>16MB<br>32MB                                                                                                    | This item is to select the amount of system memory that will be utilized as internal graphics device memory. |  |
| DVMT Mode                 | FIXED<br>DVMT<br>BOTH                                                                                                    | This feature allows you to select the Dynamic Video Memory Technology (DVMT) operating mode.                 |  |
| DVMT/FIXED Memory Size    | 64MB<br>128MB<br>224MB                                                                                                    | This feature allows you to select the memory size of DVMT/BOTH operating mode.                               |  |
| SDVO-B Port               | AUTO<br>DVI(7307)<br>LVDS(7308)                                                                                                    |                                                                                                    |  |
| Boot Display              | Auto<br>CRT,<br>LCD,<br>CRT+LCD,<br>DVI,<br>TV,<br>CRT+DVI,<br>LCD(24bit)<br>CRT+LCD(24bit),<br>CRT+LCD(24bit),                                                                                                    | This feature allows you to select the display device when you boot up the system.                            |  |
| Panel Number              | 640x480 1x18B,<br>800x600 1x18B,<br>1024x768 1x18B,<br>1280x1024 2x18B,<br>1400x1050 2x18B,<br>1440x900 2x18B,<br>1600x1200 2x18B,<br>1280x768 1x18B,<br>1680x1050 2x18B,<br>1920x1080 2x18B,<br>1024x768 1x18B,<br>1366x768 1x18B,<br>1280x800 1x18B,<br>1280x800 1x18B,<br>1280x600 1x18B,<br>2048x1536 2x18B.           24         1024x768 2x24B<br>1280x1024 2x24B           BIT         1024x768 2x24B<br>1680x1050 2x24B | This feature allows you to select Panel<br>Resolution that will be displayed depending on<br>the LCD Panel.  |  |
| TV Standard               | Off, NTSC, PAL, SECAN                                                                                                    | standard system.                                                                                             |  |
| Video Connector           | Automatic, Composite,<br>Component, Both.                                                                                                    | This feature allows you to select the output video connector style.                                          |  |
| TV Format                 | Auto,<br>NTSC_M,<br>NTSC_M_J,<br>NTSC_433,<br>NTSC_N,<br>PAL_B,<br>PAL_B,<br>PAL_G,                                                                                                    | This feature allows you to select the TV format.                                                             |  |

#### User's Manual

|                 | PAL_D,<br>PAL_H,<br>PAL_I,<br>PAL_N,<br>PAL_60,<br>SECAM_L,<br>SECAM_L,<br>SECAM_B,<br>SECAM_D,<br>SECAM_G,<br>SECAM_H |                                                    |
|-----------------|----------------------------------------------------------------------------------------------------|----------------------------------------------------|
| LVDS Back Light | 100%,96%,93%,90%,<br>87%,84%,81%,77%,<br>72%,68%,65%,62%,<br>59%,56%,53%,50%,<br>46%,43%,40%                           | This feature allows you to control the back light. |

### 3.5.4 Integrated Peripherals

Use this menu to specify your settings for integrated peripherals.

| Phoenix – AwardBIOS CMOS Setup Utility<br>Integrated Peripherals |                                                    |                                                    |  |  |
|------------------------------------------------------------------|----------------------------------------------------|----------------------------------------------------|--|--|
| <ul> <li>OnChip IDE Device</li> <li>Onboard Device</li> </ul>    | [Press Enter]<br>[Press Enter]                     | Item Help                                          |  |  |
| <ul> <li>SuperIO Device</li> <li>USB Device Setting</li> </ul>   | [Press Enter]<br>[Press Enter]                     | Menu Level 🕨                                       |  |  |
| †↓→+:Move Enter:Select<br>F5: Previous Values                    | +/-/PU/PD:Value F10:Save<br>F6: Fail-Safe Defaults | ESC:Exit F1:General Help<br>F7: Optimized Defaults |  |  |

# 3.5.4.1 OnChip IDE Device

| IDE HDD Block Mode         |                  | Item Help            |
|----------------------------|------------------|----------------------|
| IDE DMA transfer access    |                  |                      |
| On-Chip Primary PCI IDE    |                  | Menu Level 🕨         |
| IDE Primary Master PIO     |                  |                      |
| IDE Primary Slave PIO      | [Auto]           | If your IDE hard dri |
| IDE Primary Master UDMA    |                  | supports block mode  |
| IDE Primary Slave UDMA     |                  | select Enabled for   |
| On-Chip Secondary PCI IDE  |                  | automatic detection  |
| IDE Secondary Master PIO   |                  | the optimal number o |
| IDE Secondary Slave PIO    |                  | block read/writes pe |
| IDE Secondary Master UDMA  |                  | sector the drive can |
| IDE Secondary Slave UDMA   | [Auto]           | support              |
| *** On-Chip Serial ATA Set | tting ***        |                      |
| SATA Mode                  | [IDE]            |                      |
| On-Chip Serial ATA         | [Enhanced Mode]  |                      |
| SATA PORT Speed Settings   | [Disabled]       |                      |
| PATA IDE Mode              | [Secondary]      |                      |
| SATA Port                  | P0,P2 is Primary |                      |

The chipset contains a PCI IDE interface with support for one IDE channel and two SATA channels. Select Enabled to activate the primary IDE interface. Select Disabled to

#### deactivate this interface.

| Item                                                                                                    | Options                                                | Description                                                                                                    |
|----------------------------------------------------------------------------------------------------|--------------------------------------------------------|----------------------------------------------------------------------------------------------------|
| IDE HDD Block Mode                                                                                         | Enabled<br>Disabled                                    | Speeds up HDD access by transferring data<br>from multiple sectors at once instead of using<br>the old single sector transfer mode if the HDD<br>supports block transfers and configure the<br>proper block transfer settings for it. Up to 64KB<br>of data can be transferred per interrupt with IDE<br>HDD Block Mode enabled. (Virtually all HDDs<br>now support block transfers.)                                                                                            |
| IDE DMA transfer access                                                                                    | Enabled<br>Disabled                                    | It allows you to enable or disable DMA (Direct<br>Memory Access) support for all IDE devices. If<br>you disable this BIOS feature, the BIOS will<br>disable DMA transfers for all IDE drives. They<br>will revert to PIO mode transfers. If you enable<br>this BIOS feature, the BIOS will enable DMA<br>transfers for all IDE drives. The proper DMA<br>mode will be detected at boot-up. If the drive<br>does not support DMA transfers, then it will use<br>PIO mode instead. |
| On-Chip Primary/Secondary<br>PCI IDE                                                                       | Enabled<br>Disabled                                    | The integrated peripheral controller contains an IDE interface with support for two IDE channels. It allows you to activate each channel separately.                                                                                                    |
| IDE Primary Master PIO<br>IDE Primary Slave PIO<br>IDE Secondary Master PIO<br>IDE Secondary Slave PIO     | Auto<br>Mode 0<br>Mode 1<br>Mode 2<br>Mode 3<br>Mode 4 | The IDE PIO (Programmed Input/Output) fields<br>let you set a PIO mode (0-4) for each of the four<br>IDE devices that the onboard IDE interface<br>supports. Modes 0 through 4 provide<br>successively increased performance. In Auto<br>mode, the system automatically determines the<br>best mode for each device.                                                                                                    |
| IDE Primary Master UDMA<br>IDE Primary Slave UDMA<br>IDE Secondary Master UDMA<br>IDE Secondary Slave UDMA | Auto<br>Disabled                                       | Ultra DMA implementation is possible only if<br>your IDE hard drive supports it and the<br>operating environment includes a DMA driver<br>(Windows 95 OSR2 or a third-party IDE bus<br>master driver). If the hard drive and the system<br>software both support Ultra DMA, select Auto to<br>enable BIOS support.                                                                                                    |

### 3.5.4.1.1 On-Chip Serial ATA Setting

The field under the SATA setting includes SATA Mode (IDE), On-Chip Serial ATA (Auto),

PATA IDE Mode (Secondary) and SATA Port (P0, P2 is Primary).

| Item                     | Options                                                          | Description                                                     |
|--------------------------|------------------------------------------------------------------|-----------------------------------------------------------------|
| SATA Mode                | IDE<br>RAID<br>AHCI                                              | It allows you to select the operation mode for SATA controller. |
| On-Chip Serial ATA       | Disabled, Auto,<br>Combined Mode,<br>Enhanced Mode,<br>SATA Only | It provides access to set the mode of the On-Chip SATA devices. |
| SATA PORT Speed Settings | Disabled<br>Force GEN I<br>Force GEN II                          | This item allows you to select the speed of SATA ports.         |
| PATA IDE Mode            | Primary<br>Secondary                                             | This item shows the PATA IDE mode.                              |

#### 3.5.4.2 Onboard Device

| Phoenix - AwardBIOS CMOS Setup Utility<br>Onboard Device                                          |                                                    |  |
|---------------------------------------------------------------------------------------------------|----------------------------------------------------|--|
| Azalia/AC97 Audio Select [Auto]                                                                   | Item Help                                          |  |
| Onboard LAN1 Device [Enabled]<br>Onboard LAN2 Device [Enabled]<br>Onboard Lan Boot ROM [Disabled] | Menu Level 🔸                                       |  |
|                                                                                                   | ESC:Exit F1:General Help<br>F7: Optimized Defaults |  |

| ltem                     | Options                                                                   | Description                                              |
|--------------------------|---------------------------------------------------------------------------|----------------------------------------------------------|
| Azalia/AC97 Audio Select | Auto<br>Azalia<br>AC97 Audio and Modem<br>AC97 Modem only<br>All Disabled | This item allows you to select the Audio codec.          |
| Onboard LAN1 Device      | Enabled<br>Disabled                                                       | This item allows you to enabled the PCIe Lan1<br>Device. |
| Onboard LAN2 Device      | Enabled<br>Disabled                                                       | This item allows you to enabled the PCIe Lan2<br>Device  |
| Onboard Lan Boot ROM     | Enabled<br>Disabled                                                       | This item allows you to enabled the LAN Boot ROM.        |

|  | 3.5.4.3 | Super IO | Device |
|--|---------|----------|--------|
|--|---------|----------|--------|

| Pho                                                                                                    | enix - AwardBIOS C<br>SuperIO Dev                                                                                                    |                                                                                                    |
|----------------------------------------------------------------------------------------------------|----------------------------------------------------------------------------------------------------|----------------------------------------------------------------------------------------------------|
| Onboard Serial Port<br>COM1 232/422/485<br>Onboard Serial Port<br>COM2 232/422/485<br>PWRON After PWR-Fai<br>Watch Dog Timer Sel<br>Onboard Serial Port<br>Serial Port 3 Use I<br>Onboard Serial Port<br>Serial Port 4 Use I<br>Onboard Serial Port<br>Serial Port 5 Use I<br>Onboard Serial Port<br>Serial Port 6 Use I<br>Serial Port 3 Mode | [RS232]<br>2 [2F8/IRQ3]<br>[RS232]<br>1 [Off]<br>ect [Disabled]<br>3 [3E8]<br>RQ [IRQ5]<br>4 [2E8]<br>RQ [IRQ10]<br>5 [218]<br>RQ [IRQ5]<br>6 [208] | Item Help<br>Menu Level ►                                                                                  |
| †↓→←:Move Enter:Selec<br>F5: Previous Values                                                                                                    | F6: Fail-Safe I                                                                                                    | Defaults F7: Optimized Defaults                                                                            |
| Item<br>Onboard Serial Port 1<br>Onboard Serial Port 2                                                                                                    | Options<br>Disabled, 3F8/IRQ4<br>2F8/IRQ3, 3E8/IRQ4<br>2E8/IRQ3, Auto                                                                               | Description           Select an address and corresponding interrupt for the first and second serial ports. |
| COM1 232/422/485<br>COM2 232/422/485                                                                                                    | RS232<br>RS422<br>RS485                                                                                                    | It allows you to select the COM Port mode                                                                  |
| Onboard Parallel Port                                                                                                    | Disabled, 378/IRQ7<br>278/IRQ5, 3BC/IRQ7                                                                                                    | Select a matching address and interrupt for the physical parallel (printer) port.                          |

#### 3.5.4.4 PWRON After PWR-Fail

This option will determine PWRON after PWR-Fail.

The choices: Off, On, Former-Sts

# 3.5.4.5 Watch Dog Timer

This option will determine watch dog timer.

The choices: Disabled, 30,40,50,60 Sec, 2, 10, 30 Min.

### 3.5.4.6 USB Device Setting

| USB 1.0 Controller                       | [Enabled]                             | Item Help            |
|------------------------------------------|---------------------------------------|----------------------|
| USB 2.0 Controller<br>USB Operation Mode | [Enabled]<br>[High Speed]             | Menu Level 🕨         |
| USB Keyboard Function                    | · · · · · · · · · · · · · · · · · · · |                      |
|                                          | [Enabled]                             | [Enable] or [Disable |
| USB Storage Function                     |                                       | Universal Host       |
|                                          |                                       | Controller Interface |
| *** USB Mass Storage De                  | vice Boot Setting ***                 | for Universal Seria  |
| UFDDA                                    | USB Floppy                            | Bus.                 |
| UFDDB                                    | USB Floppy                            |                      |
| No Device                                | [Auto mode]                           |                      |
| No Device                                | [Auto mode]                           |                      |
| No Device                                | [Auto mode]                           |                      |
| No Device                                | [Auto mode]                           |                      |
| No Device                                | [Auto mode]                           |                      |
| No Device                                | [Auto mode]                           |                      |
| No Device                                | [Auto mode]                           |                      |
| No Device                                | [Auto mode]                           |                      |

f↓→+:Move Enter:Select +/-/PU/PD:Value F10:Save ESC:Exit F1:General Help F5: Previous Values F6: Fail-Safe Defaults F7: Optimized Defaults

| ltem                  | Options                      | Description                                                                                                    |
|-----------------------|------------------------------|----------------------------------------------------------------------------------------------------|
| USB 1.0 Controller    | Disabled<br>Enabled          | This item enables you to use the onboard USB 1.0 controller to communicate with your USB devices                     |
| USB 2.0 Controller    | Disabled<br>Enabled          | This item enables you to use the onboard USB 2.0 controller to communicate with your USB devices                     |
| USB Operation Mode    | Full/Low Speed<br>High Speed | This item allows you to select the USB mode.                                                                         |
| USB Keyboard Function | Disabled<br>Enabled          | This BIOS feature determines if support for the USB keyboard should be provided by the operating system or the BIOS. |
| USB Mouse Function    | Disabled<br>Enabled          | This BIOS feature determines if support for the USB mouse should be provided by the operating system or the BIOS.    |
| USB Storage Function  | Disabled<br>Enabled          | This BIOS feature determines if support for the USB Storage should be provided by the operating system or the BIOS.  |

#### 3.5.5 Power Management Setup

The Power Management Setup allows you to configure you system to most effectively save energy while operating in a manner consistent with your own style of computer use.

| PCI Express PM Function                       | [Press Enter]              | <u></u>  | Item Help    |
|-----------------------------------------------|----------------------------|----------|--------------|
| ACPI Function                                 | [Enabled]                  |          | Menu Level ▶ |
| ACPI Suspend Type<br>Run UGABIOS if S3 Resume |                            |          |              |
| Power Management                              |                            |          |              |
| Video Off Method                              |                            |          |              |
| Video Off In Suspend                          |                            |          |              |
| Suspend Type                                  | [Stop Grant]               |          |              |
| MODEM Use IRQ                                 | [3]                        |          |              |
| Suspend Mode                                  |                            |          |              |
|                                               | 15 Min                     |          |              |
| Soft-Off by PWR-BTTN                          |                            |          |              |
| Wake-Up by PCI card                           |                            |          |              |
|                                               | [Enabled]                  |          |              |
| Resume by Alarm                               | [Disabled]                 |          |              |
| Date(of Month) Alarm                          |                            |          |              |
| : Time(hh:mm:ss) Alarm 👘                      | $\Theta : \Theta : \Theta$ |          |              |
|                                               |                            |          |              |
| ** Reload Global Timer Ev                     | vents **                   | <b>.</b> |              |

### 3.5.5.1 PCI Express PM Function

This item allows you to enable/disable the PCI Express PME Function.

The choices: Enabled, Disabled.

#### 3.5.5.2 ACPI Function

This item allows you to enable/disable the ACPI function.

The choices: Enabled, Disabled.

#### 3.5.5.3 ACPI Suspend Type

This item will set which ACPI suspend type will be used.

The choices: S1(POS), S3(STR).S1&S3.

#### 3.5.5.4 Run VGABIOS if S3 Resume

There are 3 modes for you to decide to operate VGABIOS or not when the ACPI suspend type is S3.

The choices: Auto, Yes, No.

#### 3.5.5.5 Power Management

This category allows you to select the type (or degree) of power saving and is directly related to the following modes:

| Item         | Description                                                                                                    |
|--------------|----------------------------------------------------------------------------------------------------|
| User Defined | Allows you to set each mode individually. When not disabled, each of the ranges are from 1 min. to 1 hr. except for HDD Power Down which ranges from 1 min. to 15 min. and disable. |

| Min. Saving | Minimum power management,<br>HDD Power Down = 15 Min, |
|-------------|-------------------------------------------------------|
| Max. Saving | Maximum power management,<br>HDD Power Down =1 Min,   |
| Disabled    | Power management is disabled.                         |

# 3.5.5.6 Video Off Method

This determines the manner in which the monitor is blanked.

The choices: Blank Screen, V/H SYNC+Blank, DPMS.

### 3.5.5.7 Video Off In Suspend

This determines the manner in which the monitor is blanked.

The choice: No, Yes.

### 3.5.5.8 Suspend Type

This function allows to select Suspend type.

The choices: Stop Grant, PwrOn Suspend.

### 3.5.5.9 MODEM Use IRQ

This determines the IRQ in which the MODEM can use.

The choices: NA, 3, 4, 5, 7, 9, 10, 11.

# 3.5.5.10 Suspended Mode

It specifies the length of time of system inactivity while in full power on state before the computer enters suspend mode and motivates the enable 'Wake Up Events In Doze & Standby' / 'PM Events'.

The choices: Disabled, 1, 2, 4, 8, 12, 20, 30, 40 mins, 1 hr.

# 3.5.5.11 HDD Power Down

When enable and after the set time of system inactivity, the hard disk drive will be powered down while all other devices remain active.

The choices: Disabled,  $1 \sim 15$  mins.

# 3.5.5.12 Soft-Off by PWR-BTTN

Pressing the power button for more than 4 seconds forces the system to enter the Soft-Off state when the system has "hung".(Only could working on ATX Power supply)

The choices: Delay 4 Sec, Instant-Off.

# 3.5.5.13 Wake Up by PCI Card

This will enable the system to wake up through PCI Card peripheral.

The choices: Enable, Disabled.

# 3.5.5.14 Power On By Ring

This determines whether the system boot up if there's an incoming call from the Modem. The choices: Enable, Disabled.

### 3.5.5.15 Resume By Alarm

This function is for setting date and time for your computer to boot up.

The choices: Enabled, Disabled.

### 3.5.5.16 Date<of Month>/Time<hh:mm:ss> Alarm

After enabled "Resume By Alarm", set the specific date/hour/minute/second specified in these fields.

The choices: Alarm Date: 01-31, Every Day / Alarm Hour: 00-23 /

Alarm Minute: 00-59/ Alarm Second: 00-59

# 3.5.5.17 Primary/Secondary IDE 0/1, FDD,COM,LPT PORT, PCI PIRQ[A-D]#

Reload Global Timer events are I/O events whose occurrence can prevent the system from entering a power saving mode or can awake the system from such a mode. In effect ,the system remain alert for anything which occurs to a device which is configured as Enabled ,even when the system is in a power down mode.

The choices: Enabled, Disabled.

### 3.5.6 PnP / PCI Configuration

This section describes configuring the PCI bus system. PCI, or **P**ersonal **C**omputer Interconnect, is a system which allows I/O devices to operate at speeds nearing the speed the CPU itself uses when communicating with its own special components. This section covers some very technical items and it is strongly recommended that only experienced users should make any changes to the default settings.

| Init Display First<br>Reset Configuration Data | [PCI Slot]   | Item Help    |
|------------------------------------------------|--------------|--------------|
| heset com iguration bata                       | LD ISADIGU J | Menu Level ▶ |
| Resources Controlled By                        | [Auto(ESCD)] |              |
| × IRQ Resources                                | Press Enter  |              |
| PCI/UGA Palette Snoop                          | [Disabled]   |              |
| INT Pin 1 Assignment                           | [Auto]       |              |
| INT Pin 2 Assignment                           | [Auto]       |              |
| INT Pin 3 Assignment                           | [Auto]       |              |
| INT Pin 4 Assignment                           | [Auto]       |              |
| INT Pin 5 Assignment                           | [Auto]       |              |
| INT Pin 6 Assignment                           | [Auto]       |              |
| INT Pin 7 Assignment                           | [Auto]       |              |
| INT Pin 8 Assignment                           | [Auto]       |              |
| ** PCI Express relative i                      | tems **      |              |
| Maximum Payload Size                           | [4096]       |              |

### 3.5.6.1 Init Display First

It allows you to select whether to boot the system using the AGP graphics card or the PCI graphics card. This is particularly important if you have AGP and PCI graphics cards but only one monitor.

The choices: PCI Slot, Onboard, PCIEx.

# 3.5.6.2 Reset Configuration Data

Normally, you leave this field Disabled. Select Enabled to reset Extended System Configuration Data (ESCD) when you exit Setup if you have installed a new add-on and the system reconfiguration has caused such a serious conflict that the operating system cannot boot.

The choices: Enabled, Disabled.

# 3.5.6.3 Resources Controlled By

The Award Plug and Play BIOS has the capacity to automatically configure all of the boot and Plug and Play compatible devices. However, this capability means absolutely nothing unless you are using a Plug and Play operating system such as Windows®95. If you set this field to "manual" choose specific resources by going into each of the sub menu that follows this field (a sub menu is preceded by a ">").

The choices: Auto(ESCD), Manual.

# 3.5.6.4 PCI / VGA Palette Snoop

Leave this field at Disabled.

The choices: Enabled, Disabled.

# 3.5.6.5 INT Pin 1/2/3/4/5/6/7/8 Assignment

This feature allows you to assign the PCI IRQ numbers for PCI slots. Selecting the default, Auto, allows the PCI controller to automatically allocate the IRQ numbers.

The choices: Auto, 3, 4, 5, 7, 9, 10, 11, 12, 14, 15.

# 3.5.6.6 Maximum Payload Size

This setting defines the maximum payload size.

The choices: 128, 256, 512, 1024, 2048, 4096.

# 3.5.7 PC Health Status

This section shows the status of your CPU, Fan & System.

| Phoenix - AwardBIOS CMOS Setup Utility<br>PC Health Status                                                           |                                                    |  |
|----------------------------------------------------------------------------------------------------|----------------------------------------------------|--|
| CPU Voltage                                                                                                    | Item Help                                          |  |
| DDR2 Voltage<br>+1.05V<br>+1.5V<br>+3.3V<br>Voltage Battery<br>System Temp<br>CPU Temp<br>Fan 1 Speed<br>Fan 2 Speed | Menu Level 🕨                                       |  |
|                                                                                                    | ESC:Exit F1:General Help<br>F7: Optimized Defaults |  |

#### 3.5.8 Frequency/ Voltage Control

Use this menu to specify your settings for frequency/voltage control.

#### 3.5.8.1 CPU Clock Ratio

This feature allows owners to change the CPU Clock Ratio.

The choices: 6~50

### 3.5.9 Load Fail-Safe Defaults

Use this menu to load the BIOS default values for the minimal/stable performance for your system to operate.

Press <Y> to load the BIOS default values for the most stable, minimal-performance system operations.

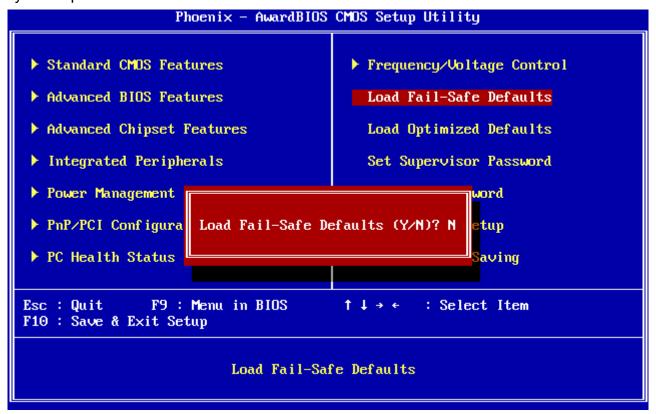

#### 3.5.10 Load Optimized Defaults

Use this menu to load the BIOS default values that are factory settings for optimal performance system operations. While Award has designed the custom BIOS to maximize performance, the factory has the right to change these defaults to meet their needs. Press <Y> to load the default values setting for optimal performance system operations.

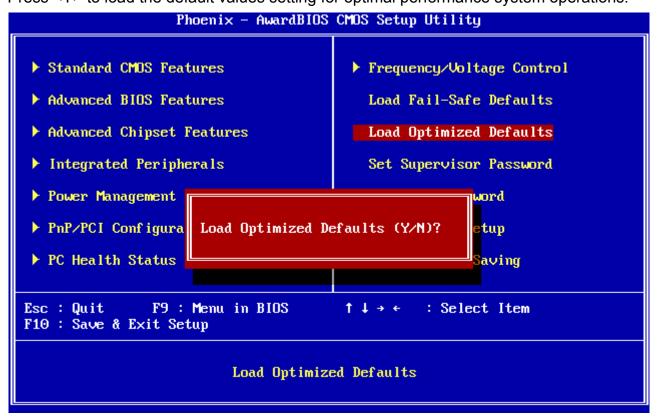

#### 3.5.11 Set Supervisor / User Password

You can set either supervisor or user password, or both of them. Supervisor Password: able to enter/change the options of setup menus.

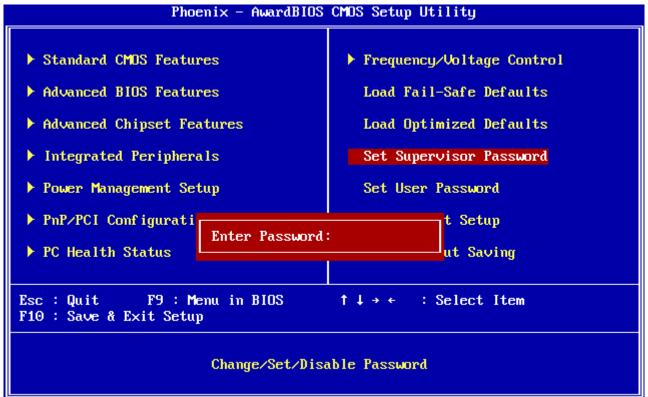

User Password: able to enter but no right to change the options of setup menus.

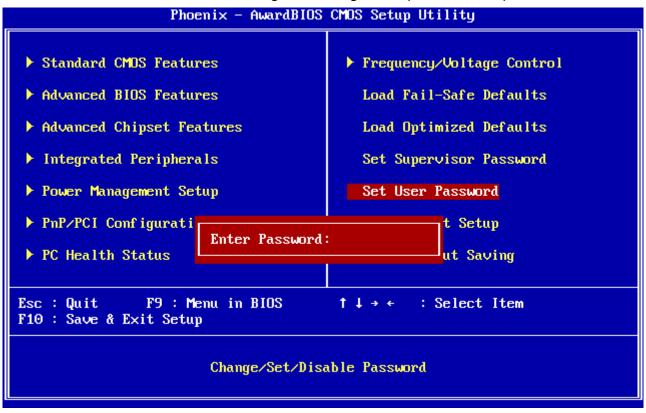

Type the password, up to eight characters in length, and press <Enter>. The password typed now will clear any previously entered password from CMOS memory. You will be asked to confirm the password. Type the password again and press <Enter>. You may also press <Esc> to abort the selection and not enter a password. To disable a password, just press <Enter> when you are prompted to enter the password. A message will confirm the password will be disabled. Once the password is disabled, the system will boot and you can enter Setup freely.

#### PASSWORD DISABLED.

When a password has been enabled, you will be prompted to enter it every time you try to enter Setup. This prevents an unauthorized person from changing any part of your system configuration. Additionally, when a password is enabled, you can also require the BIOS to request a password every time your system is rebooted. This would prevent unauthorized use of your computer. You determine when the password is required within the BIOS Features Setup Menu and its Security option (see Section 3). If the Security option is set to "System", the password will be required both at boot and at entry to Setup. If set to "Setup", prompting only occurs when trying to enter Setup

#### 3.5.12 Save & Exit Setup

Save CMOS value changes to CMOS and exit setup.

Enter <Y> to store the selection made in the menus in CMOS, a special section in memory that stays on after turning the system off. The BIOS configures the system according to the Setup selection stored in CMOS when boot the computer next time.

The system is restarted after saving the values.

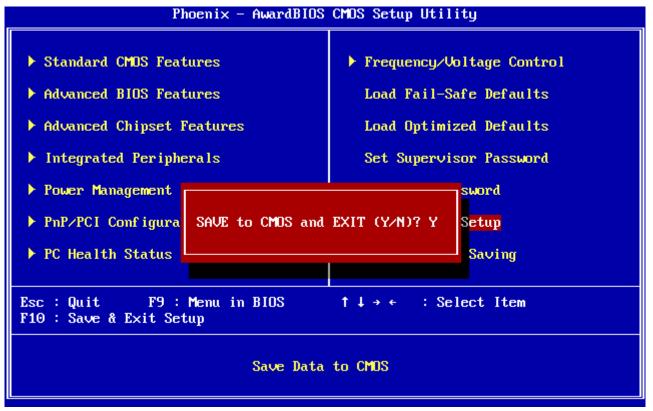

#### 3.5.13 Exit Without Save

Abandon all CMOS value changes and exit setup, and the system is restarted after exiting.

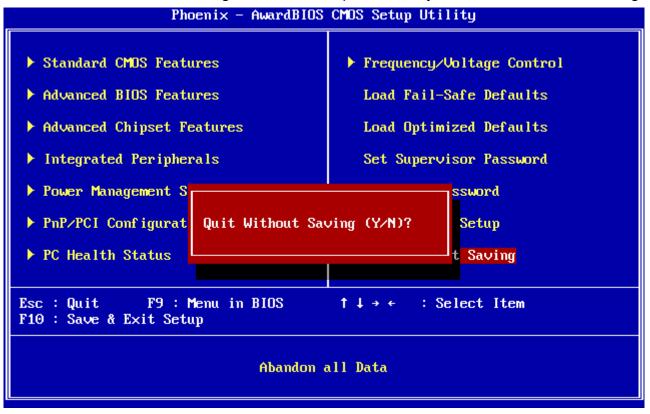

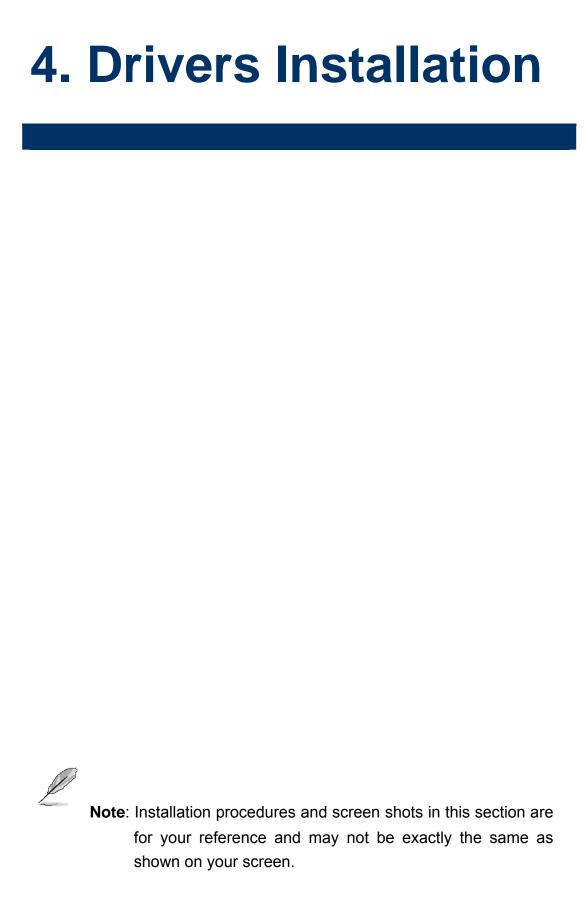

# 4.1 Install Chipset Driver (For Intel 945GSE)

Insert the Supporting DVD-ROM to DVD-ROM drive, and it should show the index page of Avalue's products automatically. If not, locate Index.htm and choose the product from the menu left, or link to **\Driver\_Chipset\Intel\ 945GSE**.

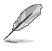

Note: The installation procedures and screen shots in this section are based on Windows XP operation system. If the warning message appears while the installation process, click Continue to go on.

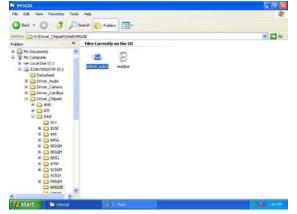

**Step1.** Locate \[\Driver\_Chipset\Intel\] 945GM\ \infinst\_autol.exe \].

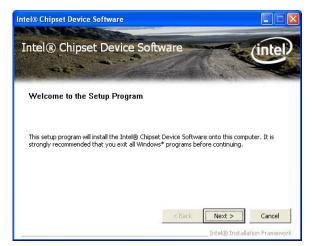

Step 2. Click Next.

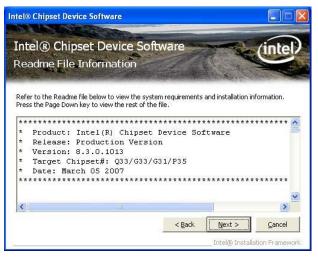

#### Step 3. Click Next.

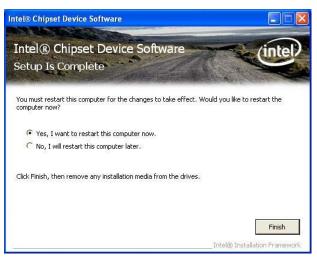

Step 4. Click Finish to complete setup.

# 4.2 Install Display Driver (For Intel 945GSE)

Insert the Supporting DVD-ROM to DVD-ROM drive, and it should show the index page of Avalue's products automatically. If not, locate Index.htm and choose the product from the menu left, or link to **\Driver\_Video\Intel\945GSE**.

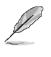

**Note:** The installation procedures and screen shots in this section are based on Windows XP operation system.

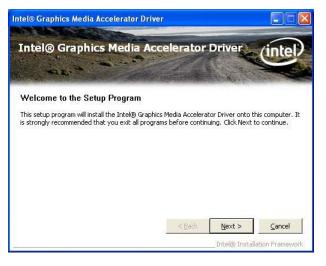

#### Step 3. Click Next.

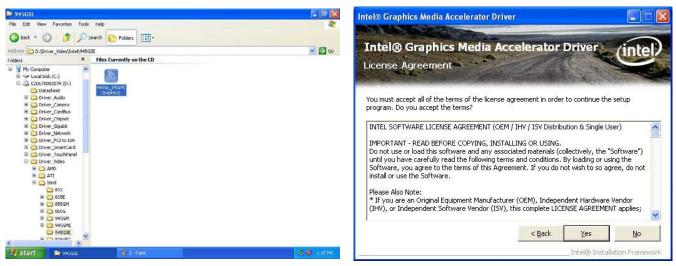

**Step 1.** Locate <sup>¬</sup> Driver\_Video\Intel\ 945GSE\winxp\_14324(Graphics).exe <sub>」</sub>.

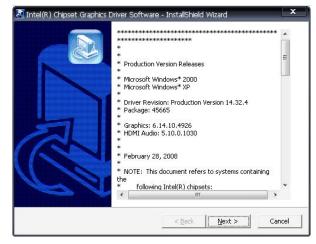

Step 2. Click Next.

Step 4. Click Yes.

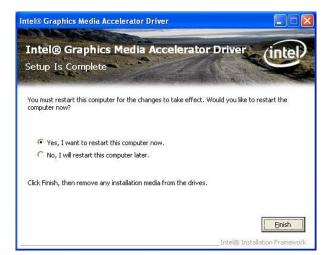

Step 5. Click Finish to complete setup.

# 4.3 Install Ethernet Driver (For Realtek RTL8111C)

Insert the Supporting DVD-ROM to DVD-ROM drive, and it should show the index page of Avalue's products automatically. If not, locate Index.htm and choose the product from the menu left, or link to D:\Driver\_Gigabit\Realtek\ RTL8111C.

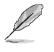

**Note:** The installation procedures and screen shots in this section are based on Windows XP operation system.

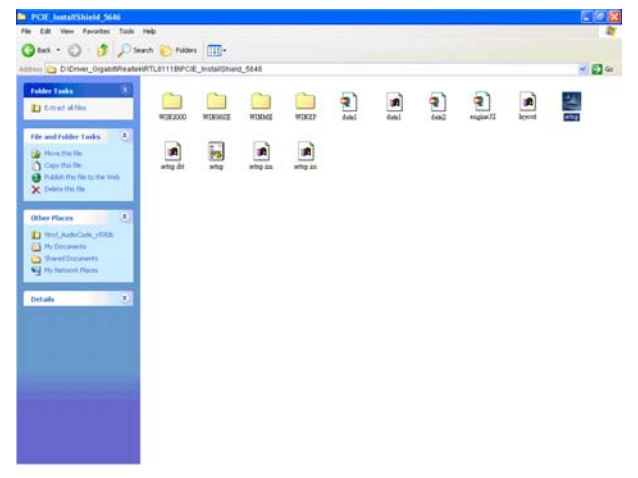

**Step 1.** Locate 「\Driver\_Gigabit\Realtek\ RTL8111C\PCIE\_InstallShield\_5646 \Setup.exe\_.

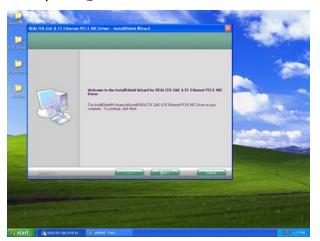

Step 2. Click Next.

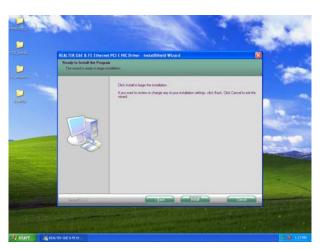

Step 3. Click Next to run the installation.

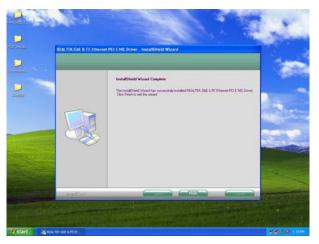

**Step 4.** Click **Finish** to complete the setup.

# 4.4 Install Audio Driver (For Realtek ALC655)

Insert the Supporting CD-ROM to CD-ROM drive, and it should show the index page of Avalue's products automatically. If not, locate Index.htm and choose the product from the menu left, or link to \Drivers\Driver\_Audio\Realtek\ALC655

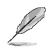

**Note:** The installation procedures and screen shots in this section are based on Windows 2000 operation system.

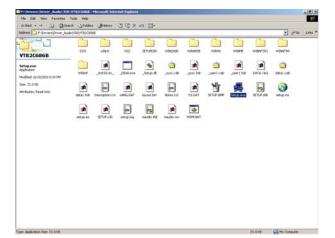

#### Step 1. Locate

「\Drivers\Driver\_Audio\Realtek\ALC655\setup.exe」.

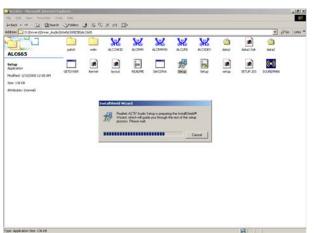

**Step 2.** The program executes the Setup automatically.

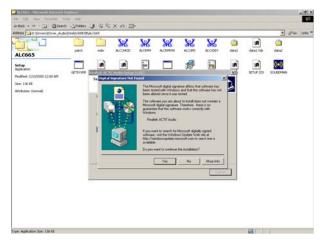

Step 3. Select Yes to the next step.

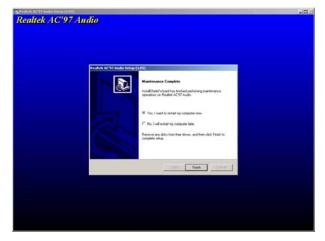

**Step 4.** Click **Finish** to complete the setup.

# 5. Mechanical drawing

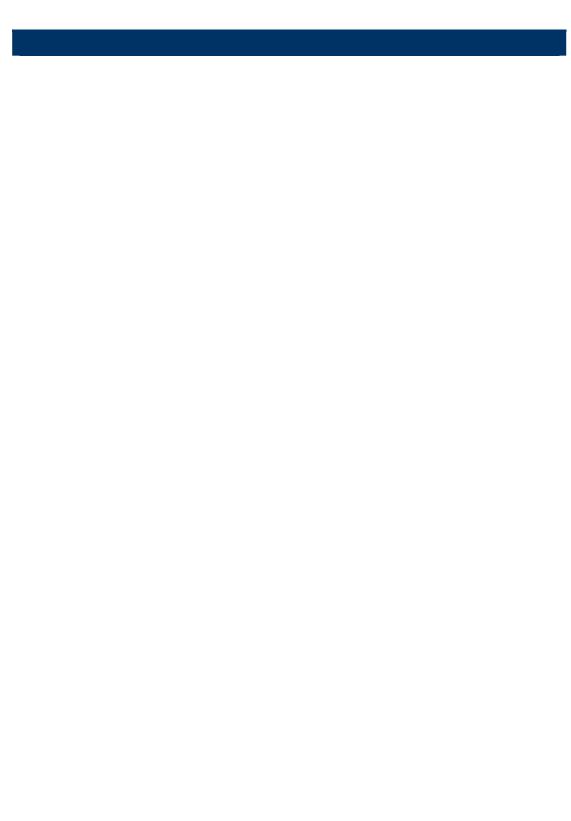

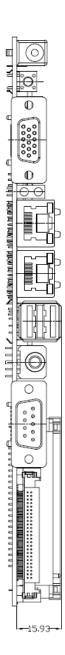

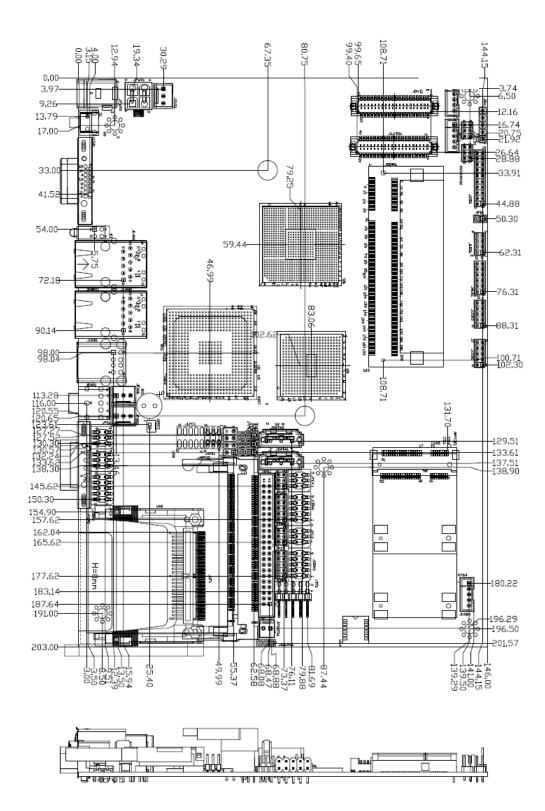

Unit: mm

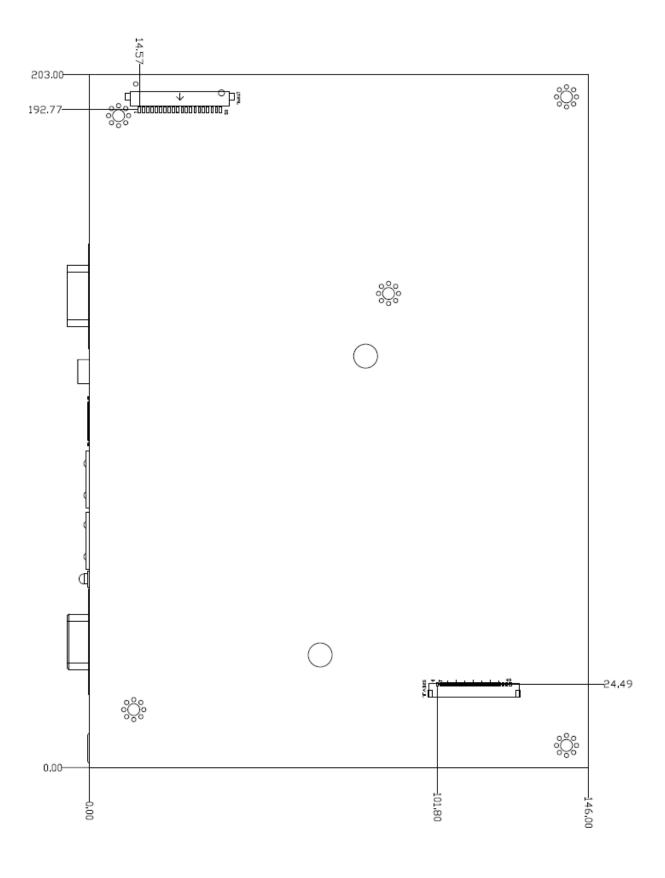

Unit: mm

# Appendix A: AWARD BIOS POST Messages

#### Overview

During the Power On Self-Test (POST), if the BIOS detects an error requiring you to do something to fix, it will either sound a beep code or display a message.

If a message is displayed, it will be accompanied by:

PRESS F1 TO CONTINUE, CTRL-ALT-ESC OR DEL TO ENTER SETUP

#### Post Beep

Currently there are two kinds of beep codes in BIOS. This code indicates that a video error has occurred and the BIOS cannot initialize the video screen to display any additional information. This beep code consists of a single long beep followed by two short beeps. The other code indicates that your DRAM error has occurred. This beep code consists of a single long beep repeatedly.

#### **Error Messages**

One or more of the following messages may be displayed if the BIOS detects an error during the POST. This list includes messages for both the ISA and the EISA BIOS.

#### 1. CMOS BATTERY HAS FAILED

CMOS battery is no longer functional. It should be replaced.

#### 2. CMOS CHECKSUM ERROR

Checksum of CMOS is incorrect. This can indicate that CMOS has become corrupt. This error may have been caused by a weak battery. Check the battery and replace if necessary.

#### 3. DISK BOOT FAILURE, INSERT SYSTEM DISK AND PRESS ENTER

No boot device was found. This could mean that either a boot drive was not detected or the drive does not contain proper system boot files. Insert a system disk into Drive A: and press <Enter>. If you assumed the system would boot from the hard drive, make sure the controller is inserted correctly and all cables are properly attached. Also be sure the disk is formatted as a boot device. Then reboot the system.

#### 4. DISKETTE DRIVES OR TYPES MISMATCH ERROR - RUN SETUP

Type of diskette drive installed in the system is different from the CMOS definition. Run Setup to reconfigure the drive type correctly.

#### 5. DISPLAY SWITCH IS SET INCORRECTLY

Display switch on the motherboard can be set to either monochrome or color. This indicates the switch is set to a different setting than indicated in Setup. Determine which setting is correct, and then either turn off the system and change the jumper, or enter Setup and change the VIDEO selection.

#### 6. DISPLAY TYPE HAS CHANGED SINCE LAST BOOT

Since last powering off the system, the display adapter has been changed. You must configure the system for the new display type.

#### 7. EISA Configuration Checksum Error

# PLEASE RUN EISA CONFIGURATION UTILITY

The EISA non-volatile RAM checksum is incorrect or cannot correctly read the EISA slot. This can indicate either the EISA non-volatile memory has become corrupt or the slot has been configured incorrectly. Also be sure the card is installed firmly in the slot.

#### 8. EISA Configuration Is Not Complete

# PLEASE RUN EISA CONFIGURATION UTILITY

The slot configuration information stored in the EISA non-volatile memory is incomplete.

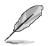

**Note:** When either of these errors appears, the system will boot in ISA mode, which allows you to run the EISA Configuration Utility.

# 9. ERROR ENCOUNTERED INITIALIZING HARD DRIVE

Hard drive cannot be initialized. Be sure the adapter is installed correctly and all cables are correctly and firmly attached. Also be sure the correct hard drive type is selected in Setup.

#### 10. ERROR INITIALIZING HARD DISK CONTROLLER

Cannot initialize controller. Make sure the cord is correctly and firmly installed in the bus. Be sure the correct hard drive type is selected in Setup. Also check to see if any jumper needs to be set correctly on the hard drive.

#### 11. FLOPPY DISK CNTRLR ERROR OR NO CNTRLR PRESENT

Cannot find or initialize the floppy drive controller. Make sure the controller is installed correctly and firmly. If there are no floppy drives installed, be sure the Diskette Drive selection in Setup is set to NONE.

#### 12. Invalid EISA Configuration

# PLEASE RUN EISA CONFIGURATION UTILITY

The non-volatile memory containing EISA configuration information was programmed incorrectly or has become corrupt. Re-run EISA configuration utility to correctly program the memory.

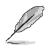

**Note:** When either of these errors appears, the system will boot in ISA mode, which allows you to run the EISA Configuration Utility.

# 13. KEYBOARD ERROR OR NO KEYBOARD PRESENT

Cannot initialize the keyboard. Make sure the keyboard is attached correctly and no keys are being pressed during the boot.

If you are purposely configuring the system without a keyboard, set the error halt condition in Setup to HALT ON ALL, BUT KEYBOARD. This will cause the BIOS to ignore the missing keyboard and continue the boot.

#### 14. Memory Address Error at ...

Indicates a memory address error at a specific location. You can use this location along with the memory map for your system to find and replace the bad memory chips.

#### 15. Memory parity Error at ...

Indicates a memory parity error at a specific location. You can use this location along with the memory map for your system to find and replace the bad memory chips.

# 16. MEMORY SIZE HAS CHANGED SINCE LAST BOOT

Memory has been added or removed since the last boot. In EISA mode use Configuration Utility to reconfigure the memory configuration. In ISA mode enter Setup and enter the new memory size in the memory fields.

#### 17. Memory Verify Error at ...

Indicates an error verifying a value already written to memory. Use the location along with your system's memory map to locate the bad chip.

#### 18. OFFENDING ADDRESS NOT FOUND

This message is used in conjunction with the I/O CHANNEL CHECK and RAM PARITY ERROR messages when the segment that has caused the problem cannot be isolated.

# **19. OFFENDING SEGMENT:**

This message is used in conjunction with the I/O CHANNEL CHECK and RAM PARITY ERROR messages when the segment that has caused the problem has been isolated.

# 20. PRESS A KEY TO REBOOT

This will be displayed at the bottom screen when an error occurs that requires you to reboot. Press any key and the system will reboot.

# 21. PRESS F1 TO DISABLE NMI, F2 TO REBOOT

When BIOS detects a Non-maskable Interrupt condition during boot, this will allow you to disable the NMI and continue to boot, or you can reboot the system with the NMI enabled.

#### 22. RAM PARITY ERROR - CHECKING FOR SEGMENT ...

Indicates a parity error in Random Access Memory.

#### 23. Should Be Empty But EISA Board Found

# PLEASE RUN EISA CONFIGURATION UTILITY

A valid board ID was found in a slot that was configured as having no board ID.

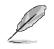

**Note:** When either of these errors appears, the system will boot in ISA mode, which allows you to run the EISA Configuration Utility.

# 24. Should Have EISA Board But Not Found

# PLEASE RUN EISA CONFIGURATION UTILITY

The board installed is not responding to the ID request, or no board ID has been found in the indicated slot.

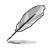

**Note:** When either of these errors appears, the system will boot in ISA mode, which allows you to run the EISA Configuration Utility.

# 25. Slot Not Empty

Indicates that a slot designated as empty by the EISA Configuration Utility actually contains a board.

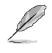

**Note:** When either of these errors appears, the system will boot in ISA mode, which allows you to run the EISA Configuration Utility.

# 26. SYSTEM HALTED, (CTRL-ALT-DEL) TO REBOOT ...

Indicates the present boot attempt has been aborted and the system must be rebooted. Press and hold down the CTRL and ALT keys and press DEL.

#### 27. Wrong Board In Slot

# PLEASE RUN EISA CONFIGURATION UTILITY

The board ID does not match the ID stored in the EISA non-volatile memory.

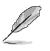

**Note:** When either of these errors appears, the system will boot in ISA mode, which allows you to run the EISA Configuration Utility.

- 28. FLOPPY DISK(S) fail (80)  $\rightarrow$  Unable to reset floppy subsystem.
- 29. FLOPPY DISK(S) fail (40)  $\rightarrow$  Floppy Type dismatch.
- 30. Hard Disk(s) fail (80)  $\rightarrow$  HDD reset failed.
- 31. Hard Disk(s) fail (40)  $\rightarrow$  HDD controller diagnostics failed.
- 32. Hard Disk(s) fail (20)  $\rightarrow$  HDD initialization error.
- 33. Hard Disk(s) fail (10)  $\rightarrow$  Unable to recalibrate fixed disk.
- 34. Hard Disk(s) fail (08)  $\rightarrow$  Sector Verify failed.
- 35. Keyboard is locked out Unlock the key.

BIOS detect the keyboard is locked. P17 of keyboard controller is pulled low.

#### 36. Keyboard error or no keyboard present.

Cannot initialize the keyboard. Make sure the keyboard is attached correctly and no keys are being pressed during the boot.

#### 37. Manufacturing POST loop.

System will repeat POST procedure infinitely while the P15 of keyboard controller is pull low. This is also used for M/B burn in test.

#### 38. BIOS ROM checksum error - System halted.

The checksum of ROM address F0000H-FFFFFH is bad.

#### 39. Memory test fail.

BIOS reports the memory test fail if the onboard memory is tested error.

#### 40. POST Codes

Please take reference to Phoenix-Award website for the latest post codes.

http://www.phoenix.com/en/OEM-ODM/Customer+Services/BIOS/AwardBIOS/Award+Erro r+Codes.htm

#### 40.1 Normal POST Code

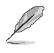

**Note:** EISA POST codes are typically output to port address 300h. ISA POST codes are output to port address 80h.

| Code (hex) | Name                  | Description                                                        |
|------------|-----------------------|--------------------------------------------------------------------|
| C0         | Turn Off Chipset and  | OEM Specific-Cache control cache                                   |
|            | CPU test              | Processor Status (1FLAGS) Verification. Tests the following        |
|            |                       | processor status flags: Carry, zero, sign, overflow, the BIOS sets |
|            |                       | each flag, verifies They are set, then turns each flag off and     |
|            |                       | verifies it is off.                                                |
|            |                       | Read/Write/Verify all CPU registers except SS, SP, and BP with     |
|            |                       | data pattern FF and 00. RAM must be periodically refreshed to      |
|            |                       | keep the memory from decaying. This function ensures that the      |
|            |                       | memory refresh function is working properly.                       |
| C1         | Memory Presence       | First block memory detect OEM Specific-Test to size on-board       |
|            |                       | memory. Early chip set initialization Memory presence test OEM     |
|            |                       | chip set routines clear low 64K of memory Test first 64K memory.   |
| C2         | Early Memory          | OEM Specific- Board Initialization                                 |
|            | Initialization        |                                                                    |
| C3         | Extend Memory DRAM    | OEM Specific- Turn on extended memory Initialization               |
|            | select                | Cyrix CPU initialization, Cache initialization                     |
| C4         | Special Display       | OEM Specific- Display/Video Switch handling so that switch         |
|            | Handling              | handling display switch errors never occurs                        |
| C5         | Early Shadow          | OEM specific- Early shadow enable for fast boot                    |
| C6         | Cache presence test   | External cache size detection                                      |
| CF         | CMOS Check            | CMOS checkup                                                       |
| B0         | Spurious              | If interrupt occurs in protected mode.                             |
| B1         | Unclaimed NMI         | If unmasked NMI occurs, display Press F1 to disable NMI, F2        |
|            |                       | reboot.                                                            |
| BF         | Program Chip Set      | To program chipset from defaults values                            |
| E1-EF      | Setup Pages           | E1- Page 1, E2 - Page 2, etc.                                      |
| 1          | Force load Default to | Chipset defaults program                                           |
|            | chipset               |                                                                    |
| 2          | Reserved              |                                                                    |

| Code (hex) | Name                   | Description                                                         |
|------------|------------------------|---------------------------------------------------------------------|
| 3          | Early Superio Init     | Early Initialized the super IO                                      |
| 4          | Reserved               |                                                                     |
| 5          | Blank video            | Reset Video controller                                              |
| 6          | Reserved               |                                                                     |
| 7          | Init KBC               | Keyboard controller init                                            |
| 8          | KB test                | Test the Keyboard                                                   |
| 9          | Reserved               |                                                                     |
| Α          | Mouse Init             | Initialized the mouse                                               |
| В          | Onboard Audio init     | Onboard audio controller initialize if exist                        |
| С          | Reserved               |                                                                     |
| D          | Reserved               |                                                                     |
| E          | CheckSum Check         | Check the intergraty of the ROM, BIOS and message                   |
| F          | Reserved               |                                                                     |
| 10         | Auto detec EEPROM      | Check Flash type and copy flash write/erase routines to 0F000h      |
|            |                        | segments                                                            |
| 11         | Reserved               |                                                                     |
| 12         | Cmos Check             | Check Cmos Circuitry and reset CMOS                                 |
| 13         | Reserved               |                                                                     |
| 14         | Chipset Default load   | Program the chipset registers with CMOS values                      |
| 15         | Reserved               |                                                                     |
| 16         | Clock Init             | Init onboard clock generator                                        |
| 17         | Reserved               |                                                                     |
| 18         | Identify the CPU       | Check the CPU ID and init L1/L2 cache                               |
| 19         | Reserved               |                                                                     |
| 1A         | Reserved               |                                                                     |
| 1B         | Setup Interrupt Vector | Initialize first 120 interrupt vectors with SPURIOUS_INT_HDLR       |
|            | Table                  | and initialize INT 00h-1Fh according to INT_TBL                     |
| 1C         | Reserved               |                                                                     |
| 1D         | Early PM Init          | First step initialize if single CPU onboard                         |
| 1E         | Reserved               |                                                                     |
| 1F         | Re-initial KB          | Re-init KB                                                          |
| 20         | Reserved               |                                                                     |
| 21         | HPM init               | If support HPM, HPM get initialized here                            |
| 22         | Reserved               |                                                                     |
| 23         | Test CMOS Interface    | Verifies CMOS is working correctly, detects bad battery. If failed, |
|            | and battery Status     | load CMOS defaults and load into chipset                            |
| 24         | Reserved               |                                                                     |

| Code (hex) | Name                       | Description                                                        |
|------------|----------------------------|--------------------------------------------------------------------|
| 25         | Reserved                   |                                                                    |
| 26         | Reserved                   |                                                                    |
| 27         | KBC final Init             | Final Initial KBC and setup BIOS data area                         |
| 28         | Reserved                   |                                                                    |
| 29         | Initialize Video Interface | Read CMOS location 14h to find out type of video in use. Detect    |
|            |                            | and Initialize Video Adapter.                                      |
| 2A         | Reserved                   |                                                                    |
| 2B         | Reserved                   |                                                                    |
| 2C         | Reserved                   |                                                                    |
| 2D         | Video memory test          | Test video memory, write sign-on message to screen. Setup          |
|            |                            | shadow RAM - Enable shadow according to Setup.                     |
| 2E         | Reserved                   |                                                                    |
| 2F         | Reserved                   |                                                                    |
| 30         | Reserved                   |                                                                    |
| 31         | Reserved                   |                                                                    |
| 32         | Reserved                   |                                                                    |
| 33         | PS2 Mouse setup            | Setup PS2 Mouse and reset KB                                       |
| 34         | Reserved                   |                                                                    |
| 35         | Test DMA Controller 0      | Test DMA Controller 0                                              |
| 36         | Reserved                   |                                                                    |
| 37         | Test DMA Controller 1      | Test DMA Controller 1                                              |
| 38         | Reserved                   |                                                                    |
| 39         | Test DMA Page              | Test DMA Page Registers.                                           |
|            | Registers                  |                                                                    |
| 3A         | Reserved                   |                                                                    |
| 3B         | Reserved                   |                                                                    |
| 3C         | Test Timer Counter 2       | Test 8254 Timer 0 Counter 2.                                       |
| 3D         | Reserved                   |                                                                    |
| 3E         | Test 8259-1 Mask Bits      | Verify 8259 Channel 1 masked interrupts by alternately turning off |
|            |                            | and on the interrupt lines.                                        |
| 3F         | Reserved                   |                                                                    |
| 40         | Test 8259-2 Mask Bits      | Verify 8259 Channel 2 masked interrupts by alternately turning off |
|            |                            | and on the interrupt lines.                                        |
| 41         | Reserved                   |                                                                    |
| 42         | Reserved                   |                                                                    |

| Code (hex) | Name                | Description                                                        |
|------------|---------------------|--------------------------------------------------------------------|
| 43         | Test Stuck 8259's   | Turn off interrupts then verify no interrupt mask register is on.  |
|            | Interrupt Bits      |                                                                    |
|            | Test 8259 Interrupt | Force an interrupt and verify the interrupt occurred.              |
|            | Functionality       |                                                                    |
| 44         | Reserved            |                                                                    |
| 45         | Reserved            |                                                                    |
| 46         | Reserved            |                                                                    |
| 47         | Set EISA Mode       | If EISA non-volatile memory checksum is good, execute EISA         |
|            |                     | initialization. If not, execute ISA tests an clear EISA mode flag. |
| 48         | Reserved            |                                                                    |
| 49         | Size Base and       | Size base memory from 256K to 640K and extended memory             |
|            | Extended Memory     | above 1MB.                                                         |
| 4A         | Reserved            |                                                                    |
| 4B         | Reserved            |                                                                    |
| 4C         | Reserved            |                                                                    |
| 4D         | Reserved            |                                                                    |
| 4E         | Test Base and       | Test base memory from 256K to 640K and extended memory             |
|            | Extended Memory     | above 1MB using various patterns.                                  |
|            |                     | NOTE: This test is skipped in EISA mode and can be skipped         |
|            |                     | with ESC key in ISA mode.                                          |
| 4F         | Reserved            |                                                                    |
| 50         | USB init            | Initialize USB controller                                          |
| 51         | Reserved            |                                                                    |
| 52         | Memory Test         | Test all memory of memory above 1MB using Virtual 8086 mode,       |
|            |                     | page mode and clear the memory                                     |
| 53         | Reserved            |                                                                    |
| 54         | Reserved            |                                                                    |
| 55         | CPU display         | Detect CPU speed and display CPU vendor specific version           |
|            |                     | string and turn on all necessary CPU features                      |
| 56         | Reserved            |                                                                    |
| 57         | PnP Init            | Display PnP logo and PnP early init                                |
| 58         | Reserved            |                                                                    |
| 59         | Setup Virus Protect | Setup virus protect according to Setup                             |
| 5A         | Reserved            |                                                                    |
| 5B         | Awdflash Load       | If required, will auto load Awdflash.exe in POST                   |
| 5C         | Reserved            |                                                                    |
| 5D         | Onboard I/O Init    | Initializing onboard superIO                                       |

| Code (hex) | Name                      | Description                                                     |
|------------|---------------------------|-----------------------------------------------------------------|
| 5E         | Reserved                  |                                                                 |
| 5F         | Reserved                  |                                                                 |
| 60         | Setup enable              | Display setup message and enable setup functions                |
| 61         | Reserved                  |                                                                 |
| 62         | Reserved                  |                                                                 |
| 63         | Initialize & Install      | Detect if mouse is present, initialize mouse, install interrupt |
|            | Mouse                     | vectors.                                                        |
| 64         | Reserved                  |                                                                 |
| 65         | PS2 Mouse special         | Special treatment to PS2 Mouse port                             |
| 66         | Reserved                  |                                                                 |
| 67         | ACPI init                 | ACPI sub-system initializing                                    |
| 68         | Reserved                  |                                                                 |
| 69         | Setup Cache Controller    | Initialize cache controller.                                    |
| 6A         | Reserved                  |                                                                 |
| 6B         | Setup Entering            | Enter setup check and auto- configuration check up              |
| 6C         | Reserved                  |                                                                 |
| 6D         | Initialize Floppy Drive & | Initialize floppy disk drive controller and any drives.         |
|            | Controller                |                                                                 |
| 6E         | Reserved                  |                                                                 |
| 6F         | FDD install               | Install FDD and setup BIOS data area parameters                 |
| 70         | Reserved                  |                                                                 |
| 71         | Reserved                  |                                                                 |
| 72         | Reserved                  |                                                                 |
| 73         | Initialize Hard Drive &   | Initialize hard drive controller and any drives.                |
|            | Controller                |                                                                 |
| 74         | Reserved                  |                                                                 |
| 75         | Install HDD               | IDE device detection and install                                |
| 76         | Reserved                  |                                                                 |
| 77         | Detect & Initialize       | Initialize any serial and parallel ports (also game port).      |
|            | Serial/Parallel Port      |                                                                 |
| 78         | Reserved                  |                                                                 |
| 79         | Reserved                  |                                                                 |
| 7A         | Detect & Initialize Math  | Initialize math coprocessor.                                    |
|            | Coprocessor               |                                                                 |
| 7B         | Reserved                  |                                                                 |
| 7C         | HDD Check for Write       | HDD check out                                                   |
|            | protection                |                                                                 |

| Code (hex) | Name                   | Description                                                     |
|------------|------------------------|-----------------------------------------------------------------|
| 7D         | Reserved               |                                                                 |
| 7E         | Reserved               |                                                                 |
| 7F         | POST error check       | Check POST error and display them and ask for user intervention |
| 80         | Reserved               |                                                                 |
| 81         | Reserved               |                                                                 |
| 82         | Security Check         | Ask password security (optional).                               |
| 83         | Write CMOS             | Write all CMOS values back to RAM and clear screen.             |
| 84         | Pre-boot Enable        | Enable parity checker. Enable NMI, Enable cache before boot.    |
| 85         | Initialize Option ROMs | Initialize any option ROMs present from C8000h to EFFFFh.       |
|            |                        | NOTE: When FSCAN option is enabled, ROMs initialize from        |
|            |                        | C8000h to F7FFFh.                                               |
| 86         | Reserved               |                                                                 |
| 87         | Reserved               |                                                                 |
| 88         | Reserved               |                                                                 |
| 89         | Reserved               |                                                                 |
| 8A         | Reserved               |                                                                 |
| 8B         | Reserved               |                                                                 |
| 8C         | Reserved               |                                                                 |
| 8D         | Reserved               |                                                                 |
| 8E         | Reserved               |                                                                 |
| 8F         | Reserved               |                                                                 |
| 90         | Reserved               |                                                                 |
| 91         | Reserved               |                                                                 |
| 92         | Reserved               |                                                                 |
| 93         | Boot Medium detection  | Read and store boot partition head and cylinders values in RAM  |
| 94         | Final Init             | Final init for last micro details before boot                   |
| 95         | Special KBC patch      | Set system speed for boot. Setup NumLock status according to    |
|            |                        | Setup                                                           |
| 96         | Boot Attempt           | Set low stack Boot via INT 19h.                                 |
| FF         | Boot                   |                                                                 |

#### 40.2Quick POST Codes

| Code (hex) | Name                   | Description                                                         |
|------------|------------------------|---------------------------------------------------------------------|
| 65         | Init onboard device    | Early Initialized the super IO. Reset Video controller. Keyboard    |
|            |                        | controller init                                                     |
|            |                        | Test the Keyboard Initialized the mouse Onboard audio controller    |
|            |                        | initialize if exist. Check the intergraty of the ROM, BIOS and      |
|            |                        | message Check Flash type and copy flash write/erase routines to     |
|            |                        | 0F000h segments Check Cmos Circuitry and reset CMOS                 |
|            |                        | Program the chipset registers with CMOS values Init onboard         |
|            |                        | clock generator                                                     |
| 66         | Early Sytem setup      | Check the CPU ID and init L1/L2 cache. Initialize first 120         |
|            |                        | interrupt vectors with SPURIOUS_INT_HDLR and 10 initialize          |
|            |                        | INT 00h-1Fh according to INT_TBL First step initialize if single    |
|            |                        | CPU onboard. Re-init KB If support HPM, HPM get initialized         |
|            |                        | here.                                                               |
| 67         | KBC and CMOS Init      | Verifies CMOS is working correctly, detects bad battery. If failed, |
|            |                        | load CMOS defaults and load into chipset. Final Initial KBC and     |
|            |                        | setup BIOS data area.                                               |
| 68         | Video Init             | Read CMOS location 14h to find out type of video in use. Detect     |
|            |                        | and Initialize Video Adapter. Test video memory, write sign-on      |
|            |                        | message to screen. Setup shadow RAM - Enable shadow                 |
|            |                        | according to Setup.                                                 |
| 69         | 8259 Init              | Init 8259 channel 1 and mask IRQ 9                                  |
| 6A         | Memory test            | Quick Memory Test                                                   |
| 6B         | CPU Detect and IO init | CPU vendor specific version string and turn on all necessary CPU    |
|            |                        | features Display PnP logo and PnP early init Setup virus protect    |
|            |                        | according to Setup. If required, will auto load Awdflash.exe in     |
|            |                        | POST Initializing onboard superIO                                   |
| 6C         | Reserved               |                                                                     |
| 6D         | Reserved               |                                                                     |
| 6E         | Reserved               |                                                                     |
| 6F         | Reserved               |                                                                     |
| 70         | Setup Init             | Display setup message and enable setup functions Detect if          |
|            |                        | mouse is present, initialize mouse, install interrupt vectors.      |
|            |                        | Special treatment to PS2 Mouse port ACPI sub-system initializing    |
| 71         | Setup Cache Controller | Initialize cache controller.                                        |

| Code (hex) | Name                     | Description                                                          |
|------------|--------------------------|----------------------------------------------------------------------|
| 72         | Install FDD              | Enter setup check and auto11 configuration check up Initialize       |
|            |                          | floppy disk drive controller and any drives. Install FDD and setup   |
|            |                          | BIOS data area parameters                                            |
| 73         | Install FDD              | Initialize hard drive controller and any drives. IDE device          |
|            |                          | detection and install Initialize any serial and parallel ports (also |
|            |                          | game port).                                                          |
| 74         | Detect & Initialize Math | Initialize math coprocessor.                                         |
|            | Coprocessor              |                                                                      |
| 75         | HDD Check for Write      | HDD check out                                                        |
|            | protection               |                                                                      |
| 76         | Reserved                 |                                                                      |
| 77         | Display POST error       | Check POST error and display them and ask for user intervention      |
|            |                          | Ask password security (optional).                                    |
| 78         | CMOS and Option          | Write all CMOS values back to RAM and clear screen. Enable           |
|            | ROM Init                 | parity checker Enable NMI, Enable cache before boot. Initialize      |
|            |                          | any option ROMs present from C8000h to EFFFFh.                       |
|            |                          | NOTE: When FSCAN option is enabled, ROMs initialize from             |
|            |                          | C8000h to F7FFFh.                                                    |
| 79         | Reserved                 |                                                                      |
| 7A         | Reserved                 |                                                                      |
| 7B         | Reserved                 |                                                                      |
| 7C         | Reserved                 |                                                                      |
| 7D         | Boot Medium detection    | Read and store boot partition head and cylinders values in RAM       |
| 7E         | Final Init               | Final init for last micro details before boot                        |
| 7F         | Special KBC patch        | Set system speed for boot. Setup NumLock status according to         |
|            |                          | Setup.                                                               |
| 80         | Boot Attempt             | Set low stack Boot via INT 19h.                                      |
| FF         | Boot                     |                                                                      |

#### 40.3S4 POST Codes

| Code (hex) | Name                       | Description                                                          |
|------------|----------------------------|----------------------------------------------------------------------|
| 5A         | Early Chipset Init         | Early Initialized the super IO. Reset Video controller. Keyboard     |
|            |                            | controller init. Test the Keyboard Initilized the mouse              |
| 5B         | Cmos Check                 | Check Cmos Circuitry and reset CMOS                                  |
| 5C         | Chipset default Prog       | Program the chipset registers with CMOS values. Init onboard         |
|            |                            | clock generator                                                      |
| 5D         | Identify the CPU           | Check the CPU ID and init L1/L2 cache Initialize first 120 interrupt |
|            |                            | vectors with SPURIOUS_INT_HDLR and INT 00h-1Fh according             |
|            |                            | to INT_TBL. First step initialize if single CPU Onboard. Re-init KB  |
|            |                            | If support HPM, HPM get initialized Here.                            |
| 5E         | Setup Interrupt Vector     | Initialize first 120 interrupt vectors with SPURIOUS_INT_HDLR        |
|            | Table                      | and INT 00h-1Fh according to INT_TBL. First step initialize if       |
|            |                            | single CPU Onboard. Re-init KB If support HPM, HPM get               |
|            |                            | initialized here.                                                    |
| 5F         | Test CMOS Interface        | Verifies CMOS is working correctly, detects bad battery. If failed,  |
|            | and Battery status         | load CMOS defaults and load into chipset.                            |
| 60         | KBC final Init             | Final Initial KBC and setup BIOS data area                           |
| 61         | Initialize Video Interface | Read CMOS location 14h to find out type of video in use. Detect      |
|            |                            | and Initialize Video Adapter.                                        |
| 62         | Video memory test          | Test video memory, write sign-on Test video memory, write            |
|            |                            | sign-on message to screen. Setup shadow RAM - Enable                 |
|            |                            | shadow according to Setup.                                           |
| 63         | Setup PS2 mouse and        | Setup PS2 Mouse and reset KB Test DMA channel 0                      |
|            | test DMA                   |                                                                      |
| 64         | Test 8259                  | Test 8259 channel 1 and mask IRQ 9                                   |
| 65         | Init Boot Device           | Detect if mouse is present, initialize mouse, install interrupt      |
|            |                            | vectors. Special treatment to PS2 Mouse port ACPI sub-system         |
|            |                            | initializing Initialize cache controller.                            |
| 66         | Install Boot Devices       | Enter setup check and auto-configuration check up Initialize         |
|            |                            | floppy disk drive controller and any drives. Install FDD and setup   |
|            |                            | BIOS data area Parameters Initialize hard drive controller and       |
|            |                            | any drives. IDE device detection and install                         |
| 67         | Cache Init                 | Cache init and USB init                                              |
| 68         | PM init                    | PM initialization                                                    |
| 69         | PM final Init and issue    | Final init Before resume                                             |
|            | SMI                        |                                                                      |
| FF         | Full on                    |                                                                      |

#### 40.4BootBlock POST Codes

| Code (hex) | Name                      | Description                                                              |
|------------|---------------------------|--------------------------------------------------------------------------|
| 1          | Base memory test          | Clear base memory area (0000:00009000:ffffh)                             |
| 5          | KB init                   | Initialized KBC                                                          |
| 12         | Install interrupt vectors | Install int. vector (0-77), and initialized 00-1fh to their proper place |
| 0D         | Init Video                | Video initializing                                                       |
| 41         | Init FDD                  | Scan floppy and media capacity for onboard superIO                       |
| FF         | Boot                      | Load boot sector                                                         |